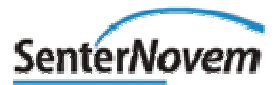

## **Gebruikershandleiding V-Stacks gebied**

**Verspreidingsmodel bij de Wet geurhinder en veehouderij**

### **Colofon Dit rapport is opgesteld door**

Samenwerkingsverband Regio Eindhoven (SRE) in samenwerking met KEMA, de Provincie Noord-Brabant, het Ministerie van VROM en InfoMil

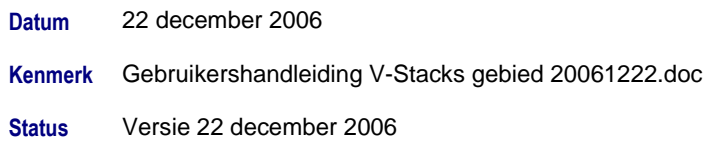

# **Inhoudsopgave**

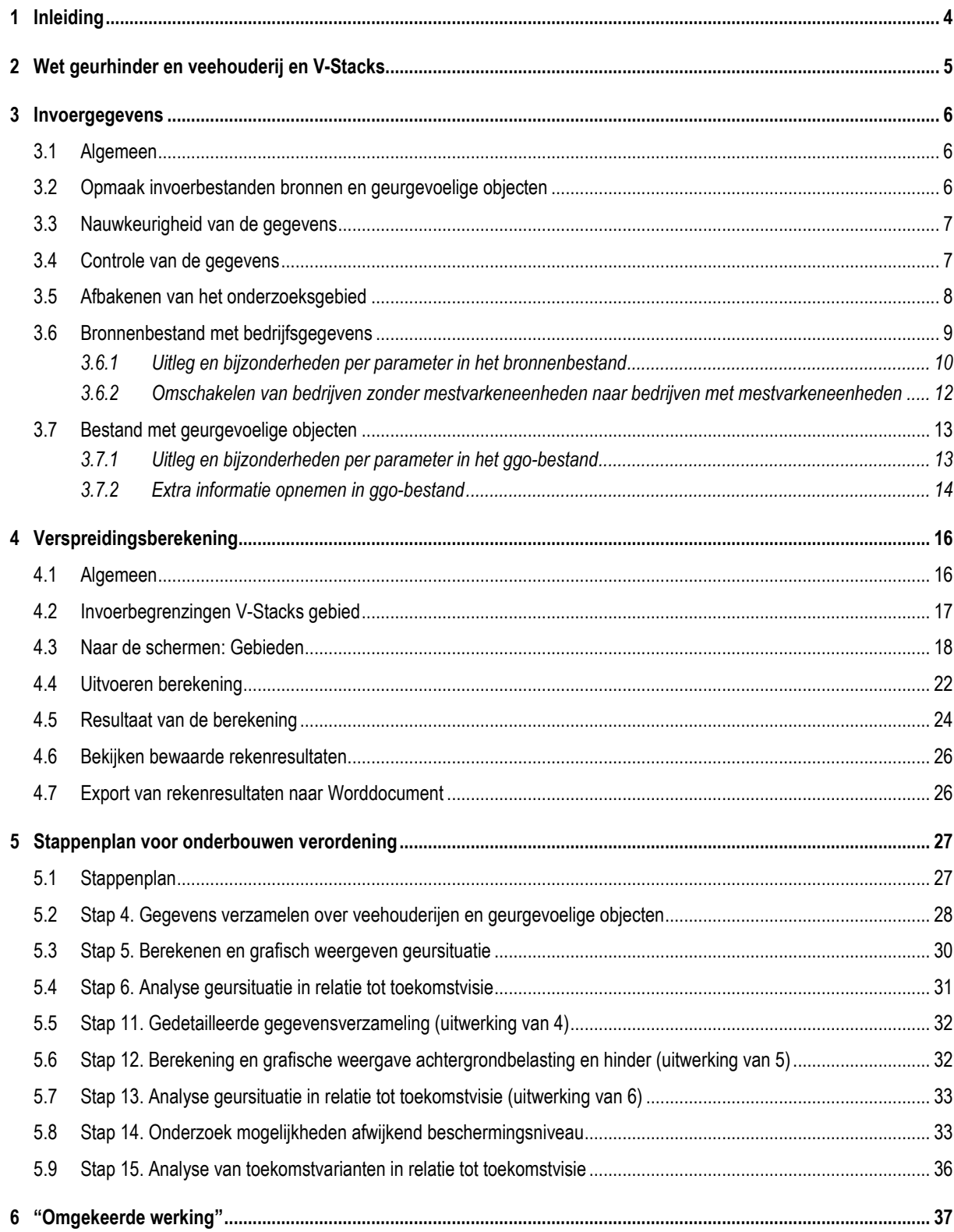

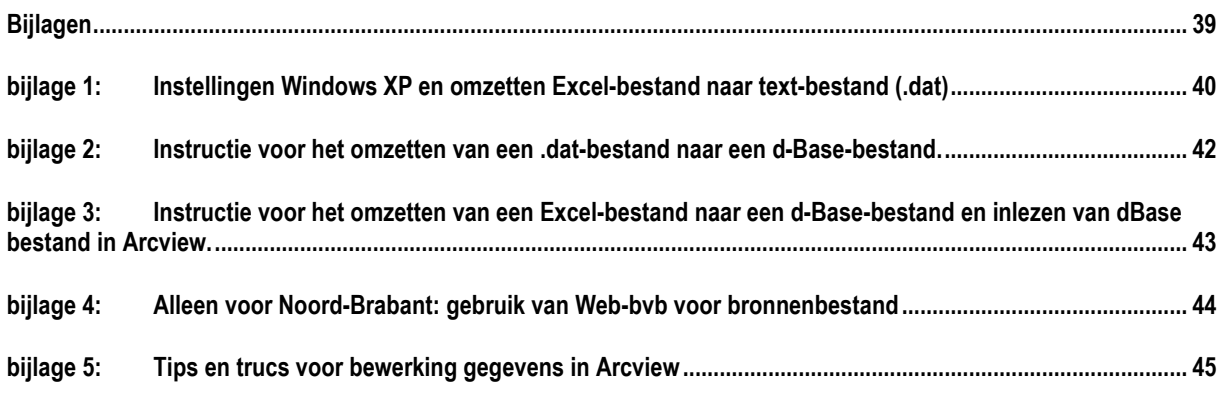

## **1 Inleiding**

De Wet geurhinder en veehouderij (Wgv) vormt het toetsingskader bij vergunningverlening voor geur veroorzaakt door dierenverblijven van veehouderijen. De Wgv biedt de mogelijkheid om andere dan de wettelijke normen te stellen, mits dit gewenst is vanwege de geursituatie. Voor het berekenen van de geursituatie wordt gebruik gemaakt van het verspreidingsmodel V-Stacks gebied. In deze handleiding wordt het gebruik van V-Stacks gebied toegelicht. => U kunt het verspreidingsmodel V-Stacks gebied bestellen via www.infomil.nl.

V-Stacks gebied is een geavanceerd computerprogramma voor het berekenen van de verspreiding van geur rond meerdere veehouderijen in een gebied. Het programma is gemaakt door Kema in opdracht van het Ministerie van Volkshuisvesting, Ruimtelijke Ordening en Milieubeheer (VROM). In de ministeriële regeling behorende bij de Wet geurhinder en veehouderij is het gebruik van V-Stacks gebied niet verplicht gesteld. Niettemin wordt sterk aangeraden wel van dit model gebruik te maken.

Deze handleiding gaat uitsluitend over het berekenen van de achtergrondbelasting met behulp van V-Stacks gebied, ter onderbouwing van andere waarden voor de geurbelasting. Hoofdstuk 2 gaat kort in op het stellen van andere waarden op grond van de Wgv. Daarnaast wordt de relatie met V-Stacks gebied uitgelegd. Hoofdstuk 3 behandelt de benodigde invoergegevens voor het model. De verspreidingsberekening komt aan de orde in hoofdstuk 4. In de Handreiking bij de Wgv wordt een stappenplan aangereikt om te onderzoeken of een ander beschermingsniveau zinvol is. Hoofdstuk 5 geeft deze stappen kort weer en geeft per stap weer hoe u V-Stacks gebied kunt gebruiken. Hoofdstuk 6 gaat over het bepalen van de omgekeerde werking van een bedrijf waarbij ook gebruik wordt gemaakt van V-Stacks gebied.

=> Nadere uitleg bij de wet en het stappenplan vindt u in de handreiking Wet geurhinder en veehouderij op de website van InfoMil.

Naast V-Stacks gebied is er ook het model V-Stacks vergunning, dat u kunt gebruiken ter onderbouwing van andere waarden in een verordening.

## **2 Wet geurhinder en veehouderij en V-Stacks**

De Wgv biedt gemeenten de mogelijkheid om bij verordening van de wettelijke normen af te wijken, binnen bepaalde grenzen (artikel 6 van de wet). Afwijkende normen gelden binnen een bepaald gebied. Het hanteren van afwijkende normen moet worden onderbouwd vanuit een ruimtelijke visie op de ontwikkeling van het gebied. Daarbij moet een relatie worden gelegd met de bestaande en te verwachten geursituatie in het gebied. Dit kan worden gedaan in een zogenaamde gebiedsvisie, waarin een onderbouwing wordt gevonden voor de afwijkende normstelling.

V-Stacks vergunning berekent de verspreiding van geur vanuit meerdere veehouderijbedrijven in een gebied. Het rekenresultaat is de achtergrondbelasting aan geur op in de nabije omgeving gelegen geurgevoelige objecten. Uit een tabel kunt u aflezen hoeveel geurhinder u kunt verwachten bij deze achtergrondbelasting. Om de achtergrondbelasting te berekenen, voert u gegevens in over het bedrijf (bronnen) en de omliggende geurgevoelige locaties (receptoren). Het model houdt rekening met de meteorologische gegevens van een heel jaar en met de ruwheid van de omgeving.

De berekening van de achtergrondbelasting bestaat uit de volgende deelberekeningen:

#### *Berekening 1, uit te voeren per veehouderij.*

- geuremissie per dier vermenigvuldigd met aantal dieren is geuremissie vanuit dierenverblijf;
- geuremissie vanuit dierenverblijf vermenigvuldigd met aantal dierenverblijven is geuremissie vanuit veehouderij.

#### *Berekening 2, voor alle veehouderijen samen.*

• geuremissie vanuit veehouderij ingevoerd in het verspreidingsmodel resulteert in de achtergrondbelasting op geurgevoelig object.

De geuremissies per dier zijn vastgelegd in de Regeling geurhinder en veehouderij (Rgv). De geuremissie per dier is uitgedrukt in Europese odour units ('Europese geureenheden') per tijdseenheid per dier (ou<sub>E</sub>/s/dier). Europese odour units worden gemeten volgens de norm NEN-EN  $13725$ <sup>1</sup>.

De geuremissie vanuit een veehouderijbedrijf wordt uitgedrukt in Europese odour units per tijdseenheid ( $ou<sub>E</sub>/s$ ).

De geurbelasting berekend met V-Stacks vergunning wordt uitgedrukt in Europese odour units per kubieke meter lucht (ou<sub>E</sub>/m<sup>3</sup>) als 98-percentielwaarde (P<sub>98</sub>). De 98-percentielwaarde betekent dat deze concentratie gedurende 2% van de tijd wordt overschreden, de overige 98% van het jaar is de concentratie lager. Om kort te zijn wordt in de Wgv en in deze handleiding gesproken van ou $\mathrm{E/m}^3$ waar wordt bedoeld ou $E/m^3$  als 98-percentielwaarde.

<sup>&</sup>lt;sup>1</sup> Een Europese odour unit (ou<sub>E</sub>), gemeten volgens de Europese norm EN 13725, komt overeen met twee geureenheden (ge) gemeten volgens de Nederlandse voornorm NVN 2820. De NVN 2820 is de voorloper van de NEN-EN 13725. Dus: 1 ou<sub>E</sub> = 2 ge.

## **3 Invoergegevens**

## **3.1 Algemeen**

V-Stacks gebied berekent de achtergrondbelasting aan geur op geurgevoelige objecten en gridpunten. De berekeningen met V-Stacks gebied worden uitgevoerd per 'gebied'. Daarom vraagt het programma om invoer van gegevens over dit gebied. Gebiedsgegevens worden direct op een invulscherm van het programma ingevoerd. Daarnaast heeft het programma gegevens over de geurbronnen en de geurgevoelige objecten in het gebied nodig. Deze gegevens worden met behulp van een bestand ingevoerd. Pas wanneer de gegevens rond gebied, bronnen en geurgevoelige objecten zijn ingevoerd, kan de berekening starten.

Het opstellen van een gebiedsplan op basis van ruimtelijke ontwikkelingen of situaties vraagt om het gebruik van kaarten. Dit kunnen kaarten op papier zijn, maar het gebruik van digitale kaarten gekoppeld aan een Geografisch Informatie Systeem (GIS-programma) is eigenlijk onontkoombaar. In de verdere beschrijving is er vanuit gegaan dat in ieder geval voor het analyseren van de rekenresultaten gebruik zal worden gemaakt van een dergelijk GIS-programma.

In paragraaf 4.2 zijn per parameter de invoerbegrenzingen van V-Stacks gebied vermeld.

## **3.2 Opmaak invoerbestanden bronnen en geurgevoelige objecten**

De gegevens voor de bronnen en de geurgevoelige objecten in het gebied worden via bestanden (of 'files') aan het programma aangeboden. Er moet dus zowel een bronnenbestand als een bestand met geurgevoelige objecten (GGO-bestand) worden aangemaakt.

De invoerbestanden worden door het programma ingelezen in een tekstbestand. De verschillende parameters worden gescheiden door spaties en/of tabs. De gegevens per parameter hoeven niet een vast aantal karakters te bevatten of op een vaste positie te staan. Verder is het nodig om punten te gebruiken als decimaalscheidingsteken (en dus geen komma's).

In eerste instantie kunnen de bestanden worden aangemaakt in iedere willekeurige editor, bijvoorbeeld Excel of MS-Notepad. Deze bestanden worden vervolgens omgezet naar tekstbestanden (met een .dat extensie). Let op dat daarbij als scheidingsteken tussen alle parameters een spatie of tab wordt gebruikt (vanuit Excel gaat dit gemakkelijk door het te bewaren als bestandstype "tekst, tab delimited", vanuit sommige andere editors niet). In bijlage 1 is aangegeven wat de instellingen moeten zijn om de bestanden vanuit Excel gemakkelijk om te kunnen zetten naar tekstbestanden. In deze bijlage is tevens een instructie opgenomen voor het omzetten van Excelbestanden naar tekstbestanden.

### **3.3 Nauwkeurigheid van de gegevens**

De nauwkeurigheid van de te gebruiken gegevens is een verantwoordelijkheid van de gemeente. Een nauwkeurigere bepaling kost meer tijd en geld, omdat de dossiers per bedrijf uitgebreider moeten worden bestudeerd bij een dergelijke aanpak. Wij adviseren om bij de quick scan gebruik te maken van meer globale gegevens en pas later, als blijkt dat er knelpunten optreden, in te zoomen op deze knelpunten. Gebruik waar mogelijk digitale milieuvergunninggegevens als basis. Per gemeente moet worden besloten welke nauwkeurigheid per onderdeel van de gebiedsvisie is gewenst. Een nauwkeurige aanpak in een vroeg stadium is heeft als nadeel, behalve het tijd- en kostenaspect, dat de ingevoerde gegevens gebaseerd zijn op een momentopname van de vergunde situatie. Bij herziening van de gebiedsvisie kunnen de oude uitgangspunten niet zonder meer opnieuw worden gebruikt. Als er gebruik is gemaakt van globalere gegevens kan, na een snelle check van de gegevens, vrij snel opnieuw een quick scan worden uitgevoerd. Het is verstandig om voorafgaande aan de stap van gegevensverzameling te bepalen welke uitgangspunten er worden gesteld met betrekking tot de nauwkeurigheid van het verzamelen van de gegevens per stap van het uitvoeren van een quick scan en het opstellen van een gebiedsvisie.

### **3.4 Controle van de gegevens**

Controleer de gegevens zorgvuldig bij het opstellen van de basisbestanden. Denk hierbij onder andere aan bedrijfsbeëindigers (geen bron meer), lege vergunningen (geen bron meer), veehouderijen die tegelijkertijd geurgevoelige objecten zijn (dit kan niet). Alleen bij het gebruik van opgeschoonde bestanden kan de werkelijkheid zo goed mogelijk worden benaderd. Het is verstandig om na het aanmaken van het bronnenbestand en bestand met geurgevoelige objecten de gegevens in te lezen in een GIS-omgeving voor een laatste controle. Zorg ervoor dat er ook een kadastrale ondergrond is ingevoerd. Als er fouten zijn gemaakt met betrekking tot de locatie of het type object (bron of geurgevoelige locatie), kan een medewerker van de gemeente met lokale gebiedskennis dit duidelijk herkennen. In bijlage 3 is een instructie aanwezig voor het inlezen van de bestanden in een GIS-omgeving.

## **3.5 Afbakenen van het onderzoeksgebied**

Voorafgaand aan het daadwerkelijk verzamelen van de gegevens moet het onderzoeksgebied worden afgebakend. Het onderzoeksgebied is het gebied waarvan je de geurbelasting in kaart wilt brengen, bijvoorbeeld het complete grondgebied van een gemeente. Teken dit gebied bij voorkeur in op een digitale kaart. Maak vervolgens een bufferzone van minimaal 2 kilometer rondom het onderzoeksgebied (zonodig inclusief delen van aangrenzende gemeenten). Zie onderstaande vuistregel.

Een vuistregel voor het bepalen van de grootte van de bufferzone voor de meest gangbare situaties is: alle bedrijven binnen een straal van 2 km rondom de ontvanger moeten worden meegenomen.

Deze vuistregel geldt niet voor: 1) bedrijven groter dan 5.000 mestvarkens in een traditioneel stalsysteem of qua geuremissie daarmee vergelijkbaar en 2) situaties waar zich binnen 2 km nauwelijks bedrijven van enige omvang bevinden.

De gegevens van de bedrijven en geurgevoelige objecten in het onderzoeksgebied en de bufferzone moeten worden verzameld. De bufferzone is nodig omdat de bedrijven in het buffergebied ook een bijdrage leveren aan de geurbelasting in het onderzoeksgebied. Hiermee moet ook rekening worden gehouden. Dit kan betekenen dat ook buurgemeenten moeten worden gevraagd om gegevens aan te leveren.

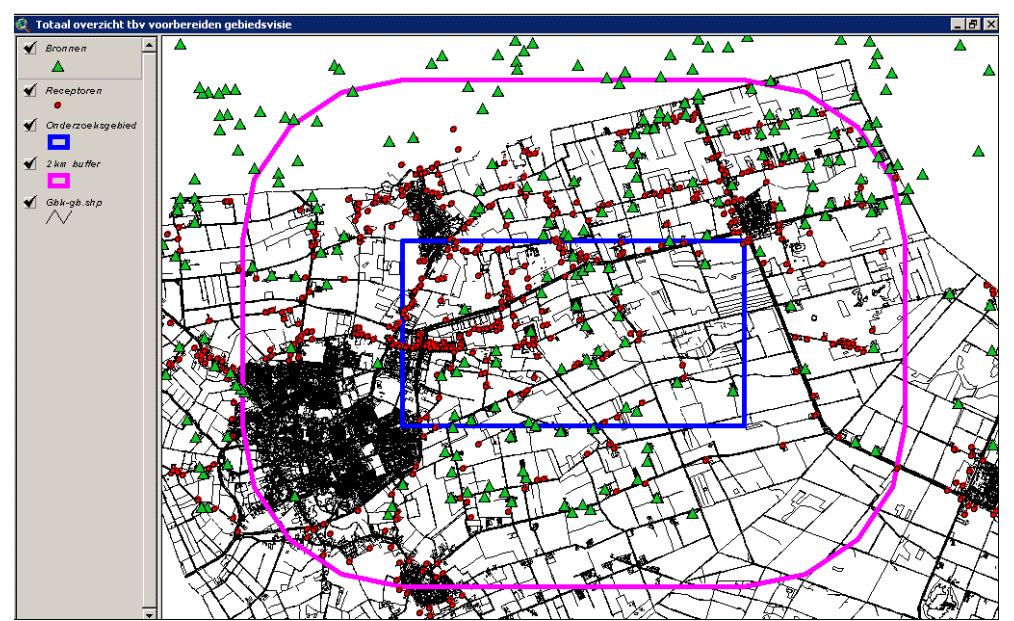

Figuur 1: Onderzoeksgebied en bufferzone.

### **3.6 Bronnenbestand met bedrijfsgegevens**

Onderstaand kader laat zien hoe het bronnenbestand er uit moet zien.

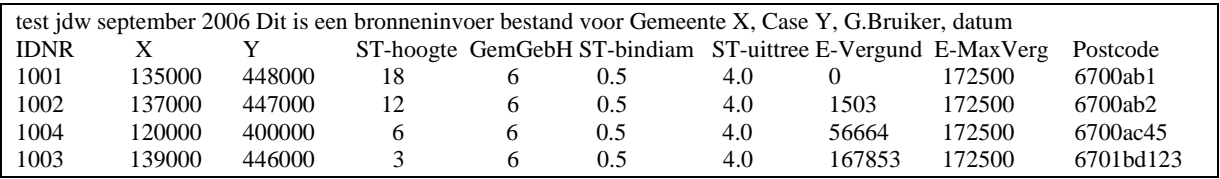

Figuur 2: Voorbeeld bronnenbestand

Het bestand begint met twee door de gebruiker vrij te kiezen regels tekst. Hierna volgt voor iedere bron een eigen regel met achtereenvolgens:

- IDNR: Identificatienummer:
- X: X-coördinaat van de bronlocatie;<br>• Y: Y-coördinaat van de bronlocatie:
- Y-coördinaat van de bronlocatie;
- ST-hoogte: Schoorsteenhoogte (default 5 m)
- GemGebH: Gemiddelde gebouwhoogte;
- ST-bindiam: Schoorsteenbinnendiameter (default 0,5 m);
- ST-uittree: Uittree snelheid van de schoorsteen (default 4 m/s);
- E-Vergund: Vergunde emissie van de bron [in ou $E/S$ ];<br>• E-MaxVerg: Maximaal vergundare emissie voor die br
- Maximaal vergunbare emissie voor die bron [in  $ou<sub>F</sub>/s$ ].

Na deze negen kolommen met verplichte parameters kan het bronnenbestand worden aangevuld met vrije tekst. Het bestand kan bijvoorbeeld worden uitgebreid met postcode, huisnummer en type bedrijf.

Het bronnenbestand wordt in V-Stacks gebied ingelezen als .dat bestand. Zie ook paragraaf 3.2.

## **3.6.1 Uitleg en bijzonderheden per parameter in het bronnenbestand**

#### **Identificatienummer:**

Het identificatienummer moet uniek zijn en moet bestaan uit hele getallen. Als identificatienummer kan niet de postcode in combinatie met het huisnummer worden gebruikt. Het is wel verstandig om de postcode en huisnummer in te voeren achter de verplichte parameters. De bronbestanden kunnen namelijk vanaf de verplichte parameters (eerste tot en met negende kolom) naar wens van de gebruiker met tekst worden aangevuld.

#### **X- en Y-coördinaat van de bronlocatie:**

#### *Algemeen*

Voor de berekeningen in V-Stacks gebied wordt de totale geuremissie van het bedrijf gekoppeld aan één emissiepunt (bronlocatie). Dit emissiepunt is gelegen in het middelpunt of zwaartepunt van alle stallen waarin dieren worden gehouden of de ventilatieopeningen van deze stallen.

Er kan ook voor worden gekozen om het middelpunt van het bouwblok te kiezen als het emissiepunt van het bedrijf.

Als bronlocatie zijn er dus de volgende mogelijkheden:

- middelpunt van het bouwblok;
- middelpunt van alle stallen waarin dieren worden gehouden;
- middelpunt van de ventilatieopeningen van alle stallen waarin dieren worden gehouden;
- zwaartepunt van alle stallen waarin dieren worden gehouden;
- zwaartepunt van de ventilatieopeningen van alle stallen waarin dieren worden gehouden.

In voorgaande opsomming is het middelpunt bouwblok de meest globale benadering (quick scan) en het zwaartepunt van de ventilatieopeningen de meest gedetailleerde benadering (gebiedsvisie).

De coördinaten van de bronlocatie kunnen het eenvoudigst worden bepaald door gebruik te maken van een GIS-programma. Voor het bepalen van het middelpunt van het bouwblok trekt u een denkbeeldige rechthoek om het bouwblok van het bedrijf en neemt u het middelpunt van de rechthoek als X- en Y-coördinaat van de bronlocatie. Bij het middelpunt van de stallen trekt u de rechthoek om de bebouwing. Bij het bepalen van het zwaartepunt weegt u de verdeling van de geuremissie per stal mee.

De keuze van de bronlocatie van een bedrijf is aan de gemeente. Er kunnen globale of meer gedetailleerde gegevens worden gebruikt.

#### *Globale methode (voor quick scan of eerste stap gebiedsvisie):*

Ga voor het opstellen van een quick scan (of voor eerste stap van een gebiedsvisie) in principe uit van het middelpunt van het bouwblok. Deze keuze is in ieder geval gerechtvaardigd als het bedrijf nog voldoende uitbreidingsmogelijkheden heeft. Er wordt dan rekening gehouden met het feit dat de veehouder binnen zijn bouwblok vrij is om zijn stallen naar eigen wens te positioneren.

#### *Nauwkeurigere methodes (ten behoeve van gebiedsvisie):*

Er kan worden gekozen voor het middelpunt of zwaartepunt van het bouwblok, het middelpunt of zwaartepunt van alle stallen of het middelpunt of zwaartepunt van alle ventilatoropeningen.

Als het bedrijf stallen heeft met zowel vaste afstandsdieren als dieren waarvoor omrekeningsfactoren gelden, kunnen de coördinaten ook nog nauwkeuriger worden bepaald door de stallen met vaste afstandsdieren buiten beschouwing te laten. Dit is overigens alleen te rechtvaardigen als duidelijk is dat de stallen met vaste afstandsdieren ook in de toekomst niet worden gebruikt voor het huisvesten van dieren waar voor omrekeningsfactoren naar odour units gelden.

Bij bedrijven die gebruikmaken van luchtwassers of lengteventilatie kunnen ook deze gegevens nog nauwkeuriger worden bepaald door de exacte locatie van het emissiepunt te gebruiken als X- en Ycoördinaat van de bronlocatie.

Als er meerdere stallen zijn met verschillende manieren van emitteren (bijvoorbeeld mechanische ventilatie met verspreid liggende ventilatoren in combinatie met luchtwassers) kan het nodig zijn om per bedrijf meerdere stallen in te voeren. V-Stacks gebied is in principe niet geschikt om meerdere bronnen per bedrijf in te voeren. Met de hieronder beschreven methode wordt deze onmogelijkheid omzeild. Waakzaamheid is geboden, omdat er bij het gebruik van deze methode gemakkelijk fouten kunnen worden gemaakt.

Per stal moeten de gegevens afzonderlijk worden ingevoerd. Let in dit geval wel goed op dat ook de verdeling van de vergunde geuremissie en de maximaal te vergunnen emissie per afzonderlijke stal in de gegevens moet worden meegenomen. De maximaal te vergunnen emissie moet verdeeld worden over de verschillende stallen van het bedrijf. V-Stacks gebied ziet namelijk geen koppeling tussen de afzonderlijke stallen. Alle afzonderlijke stallen worden volgens V-Stacks gebied daarom gezien als afzonderlijke bedrijven. Met E-MaxVerg wordt per bedrijf een begrenzing gesteld aan de geuruitstoot van het bedrijf. Als E-MaxVerg per stal de waarde heeft die in principe per bedrijf geldt, kan de berekende geuruitstoot van het totale bedrijf (de maximale berekende geuremissie van alle afzonderlijke stallen van het bedrijf opgeteld) erg hoog worden. Om dit ongewenste effect tegen te gaan moet E-MaxVerg van het totale bedrijf worden verdeeld over de afzonderlijke stallen.

Het kan ook mogelijk zijn dat binnen één stal verschillende manieren van emitteren worden toegepast. In dit geval kan de stal opgedeeld worden in verschillende staldelen waarvan de gegevens afzonderlijk worden ingevoerd. Ook hier moeten de vergunde geuremissie en de maximaal te vergunnen emissie per staldeel in de gegevens worden aangepast. Zie hiervoor ook de uitleg bij het onderdeel gegevens verzamelen voor V-Stacks vergunningen.

#### **Gemiddelde gebouwhoogte:**

De gemiddelde gebouwhoogte is de gemiddelde waarde tussen nok- en goothoogte. Als een bedrijf meerdere stallen heeft (waarbij deze niet afzonderlijk worden ingevoerd), moet een inschatting worden gedaan van de gemiddelde gebouwhoogte van alle stallen. In de quick scan kan hiervoor een aanname voor alle bedrijven worden gedaan (bijvoorbeeld 6 meter). Bij de nadere detaillering van de gegevens in de gebiedsvisie moet hier de werkelijke gemiddelde gebouwhoogte per bedrijf worden ingevoerd.

### **E-Vergund:**

E-vergund is de huidige vergunde geuremissie in  $ou_F/s$ . De geuremissiefactoren per diercategorie zijn opgenomen in de regeling bij de wet<sup>2</sup>. Door de emissiefactor te vermenigvuldigen met het aantal dieren kan de geuremissie per diercategorie per stal worden berekend. Afhankelijk van de invoer van de gegevens (per bedrijf of per stal of staldeel) moet de totale geuremissie, respectievelijk de geuremissie per bedrijf, per stal of per staldeel worden ingevoerd.

Het vergunde aantal dieren en het vergunde stalsysteem is normaliter vrij eenvoudig te bepalen aan de hand van het vergunningendossier of een digitaal registratieprogramma (MPM, Web-bvb, etc).

### **E-MaxVerg:**

De maximaal te vergunnen emissie wordt aangeduid met E-maxVerg. Deze parameter is nodig om te zorgen dat de achtergrondbelasting niet onrealistisch hoog wordt. E-MaxVerg is een aanname van de maximale geuremissie per individuele veehouderij en daarmee dus van de maximaal te verwachten

 $2$  De emissiefactoren in de regeling komen voor het grootste deel overeen met de emissiefactoren zoals opgenomen in de regeling bij de bij de Wet stankemissie veehouderijen. Uit deze regeling blijkt overigens dat één mve overeenkomt met 23 ou<sub>E</sub>/s.

bedrijfsomvang van veehouderijen. Zo kan bijvoorbeeld worden aangenomen dat de bedrijven kunnen uitbreiden tot maximaal 172.500 ou<sub>E</sub>/s (dan is E-MaxVerg = 172.500 ou<sub>E</sub>/s). Een reële maximale bedrijfsomvang en bijbehorende maximale geuremissie (E-maxVerg) kan verschillen per gemeente. Verder is het mogelijk om de E-MaxVerg per gebied te variëren. Het kan bijvoorbeeld voorkomen dat, in gebieden waar een reconstructieplan is opgesteld, de bedrijven in een landbouwontwikkelingsgebied (LOG) groter mogen worden dan bedrijven in verwevings- en extensiveringsgebieden.

Als voor één bedrijf meerdere bronnen (emissiepunten) worden ingevoerd, dan moet de maximale geuremissie over de verschillende emissiepunten worden verdeeld. Zie hiervoor ook de opmerkingen die zijn gemaakt bij onderdeel X- en Y-coördinaten van de bronlocatie. Deze stap is pas aan de orde bij de nadere detaillering van de gegevens in het kader van het opstellen van een gebiedsvisie.

*Achtergrond.* Ter onderbouwing van een verordening, wil de gebruiker inzicht hebben in de huidige achtergrondbelasting en in de toekomstige achtergrondbelasting wanneer alle veehouderijen hun maximale geuremissie hebben. De maximale geuremissie wordt bepaald door de geurbelasting van deze veehouderij op de omliggende geurgevoelige objecten. Deze geurbelasting mag in principe niet hoger zijn dan de norm. Om te voorkomen dat onrealistisch hoge emissies voorkomen, geeft de gebruiker ook een theoretische bovenwaarde van de geuremissie op, de parameter E-MaxVerg. Om de achtergrondbelasting in de huidige situatie te berekenen, wordt E-MaxVerg gelijkgesteld aan de vergunde geuremissie.

#### **3.6.2 Omschakelen van bedrijven zonder mestvarkeneenheden naar bedrijven met mestvarkeneenheden**

Het bronnenbestand omvat normaliter alle bronnen, dus ook veehouderijen zonder geuremissiefactor of mestvarkeneenheden (bijvoorbeeld melkveehouderijen en nertsenfarms). De waarde van parameter E-vergund is dan 0 ou<sub>E</sub>/s. Bij het berekenen van toekomstige scenario's moet u een keuze maken voor de mogelijkheid om om te schakelen van veehouderijen met dieren zonder geuremissiefactor naar dieren met een geuremissiefactor. Eén mogelijkheid is om aan te nemen dat deze veehouderijen ook kunnen omschakelen naar dieren waar voor geuremissiefactoren gelden. Deze bedrijven kunnen dan ook uitbreiden tot een maximale geuremissie (E-MaxVerg) zoals de rest van het betreffende gebied (bijvoorbeeld 172.500 ou<sub>E</sub>/s). Als voor dergelijke bedrijven is vastgelegd (bijvoorbeeld in een bestemmingsplan) dat er geen omschakelingsmogelijkheden aanwezig zijn naar dieren met een geuremissiefactor, dan kan E-MaxVerg op nul worden gesteld. Deze bedrijven hebben dan geen invloed op de totale berekende geurbelasting. Deze bedrijven schakelen namelijk niet om.

Bij het samenstellen van het bronnenbestand moet dus een goede screening plaatsvinden van de veehouderijen zonder mestvarkeneenheden. U kunt er ook voor kiezen om diverse scenario's door te rekenen. Denk hierbij aan één scenario waarbij omschakeling mogelijk is en een ander scenario waarbij omschakeling niet mogelijk is.

Door de vaste afstand dieren niet mee te nemen wordt echter voorbij gegaan aan het feit dat ook deze veehouderijen een bijdrage leveren aan de totale geurbelasting. In een gebied met veel van dergelijke veehouderijen wordt de geurbelasting onderschat en kunnen veehouderijen met een geuremissie factor ten onrechte een hoge individuele norm krijgen. Het is verstandig om toch rekening te houden met deze bedrijven zonder geuremissiefactor. In het bijzonder moet u hiermee rekening houden in het geval van clustering van grote melkveehouderijen aan de rand van een woonbebouwing of bij een clustering van pelsdierfokkerijen. Van beide is bekend dat zij voor overlast kunnen zorgen. Een oplossing zou kunnen zijn om een schatting te maken van de geuremissie van dergelijke bedrijven of standaard ter compensatie bijvoorbeeld x ou $E/m^3$ ; P<sub>98</sub> van een individuele norm te reserveren voor de hinder door dergelijke bedrijven.

## **3.7 Bestand met geurgevoelige objecten**

Onderstaand kader laat zien hoe het bestand met geurgevoelige objecten (ggo-bestand) er uit ziet.

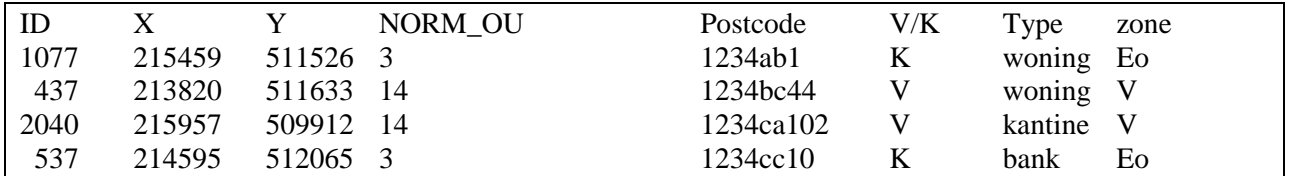

Figuur 3: Voorbeeld bestand met geurgevoelige objecten in een Excel spreadsheet.

De file begint met één door de gebruiker vrij te kiezen regel tekst. Hierna volgt voor iedere geurgevoelige locatie een regel met (opnieuw als tekstbestand, gescheiden door spaties en/of tabs) achtereenvolgens:

• ID: identificatienummer • X: X-coördinaat van de geurgevoelige locatie • Y: Y-coördinaat van de geurgevoelige locatie • NORM\_OU: geurnorm op de geurgevoelige locatie [in ouE/m3; P98]

Zie voor nadere uitleg paragraaf 3.7.1.

Het bestand met geurgevoelige objecten kan na de invoer van bovengenoemde verplichte parameters naar wens van de gebruiker met tekst worden aangevuld (vanaf de vijfde kolom). Gebruikt u een editor waarbij geen sprake is van een automatische scheiding (zoals de kolommen bij Excel)? Let bij de opmaak dan goed op dat u tussen de laatste verplichte parameter en de vrije tekst een spatie in geeft als scheidingsteken. Zie voor nadere uitleg paragraaf 3.7.2.

Ook bij het opbouwen van een bestand van gevoelige objecten wordt bij voorkeur gebruikgemaakt van digitale kaarten in een GIS-programma. Een handig hulpmiddel kan een commercieel verkrijgbaar ACN-bestand zijn. Dit bestand combineert adresgegevens met X- en Y-coördinaten.

## **3.7.1 Uitleg en bijzonderheden per parameter in het ggo-bestand**

#### **Identificatienummer:**

Het identificatienummer moet uniek zijn en moet bestaan uit hele getallen. De postcode met letters en het huisnummer kunnen niet worden gebruikt als identificatienummer. Het is wel verstandig om de postcode en het huisnummer in te voeren als bijvoorbeeld vijfde kolom.

#### **X- en Y-coördinaat van de geurgevoelige locatie:**

Als X- en Y-coördinaten van de geurgevoelige locatie moet het middelpunt van het te beschermen object worden genomen.

### **Geurnorm op de geurgevoelige locatie:**

De geurnorm op de geurgevoelige locatie is de waarde waaraan u de individuele geurbelasting op de geurgevoelige locatie moet toetsen. De te hanteren waarde volgt direct uit de wet als er geen verordening met afwijkende normen is opgesteld. Als er wel een verordening is opgesteld moet de waarde uit de verordening worden gebruikt.

V-Stacks gebied is in principe bedoeld om het stellen van afwijkende normen te onderbouwen. Deze onderbouwing vindt in het algemeen plaats door het opstellen van een gebiedsvisie. Bij het opstellen van een gebiedsvisie is daarom nog geen verordening gemaakt. Hierdoor volgen de te hanteren geurnormen nog rechtstreeks uit de wet.

## **3.7.2 Extra informatie opnemen in ggo-bestand**

Het is voorafgaand aan het samenstellen van het bestand met geurgevoelige objecten van belang om voldoende kennis te hebben van bestaande gebiedsindelingen en de gewenste ruimtelijke ontwikkeling in het gebied (zoals, structuurvisie, reconstructieplan en bestemmingsplan). Bij het opmaken van het bestand met geurgevoelige objecten is het verstandig om per geurgevoelige objecten extra informatie te geven (zie Figuur 3). Maak een code aan voor alle typen deelgebieden die voorkomen in het gebied. Bij het doorrekenen van verschillende scenario's hoeft u door het gebruik van de codes niet per geurgevoelige locatie een afwijkende norm in te voeren (zeer arbeidsintensief). Dit kan per gebieds- en objectcode plaatsvinden.

#### **V/K:**

Van de verschillende geurgevoelige objecten moet u aangeven of ze moeten worden gezien als een gevoelig object horende bij vrijliggende objecten (V) of bij een bebouwingscluster (K). Voorbeelden van bebouwingsclusters zijn onder andere: dorpskernen, verblijfsrecreatiegebieden, gehuchten en een geplande nieuwbouwwijk. Verblijfsrecreatie met een groot aantal vaste verblijfsgebouwen moeten worden gezien als bebouwingscluster. Gevoelige objecten zijn altijd gebouwen geschikt en bestemd voor menselijk verblijf en dus geen terreinen voor dagrecreatie.

Om de rekentijd te versnellen en het voorwerk te beperken is het raadzaam om elk vrijliggend object in het buitengebied als geurgevoelige locatie (V) in het bestand op te nemen. Van bebouwingsclusters (K) is het raadzaam om alleen geurgevoelige objecten op de rand van deze clusters in het bestand met geurgevoelige objecten op te nemen. Bij de bebouwingsclusters moet u bijvoorbeeld alleen de geurgevoelige objecten op de hoeken van de clusters en op circa elke 100 meter van de buitencontour opnemen in het bestand met geurgevoelige objecten. Dit is voor een quick scan voldoende. Bij een gebiedsvisie en zeker bij de nadere detaillering van een gebiedsvisie kan het nodig zijn om meer punten of zelfs de individuele huizen op te nemen in het bestand.

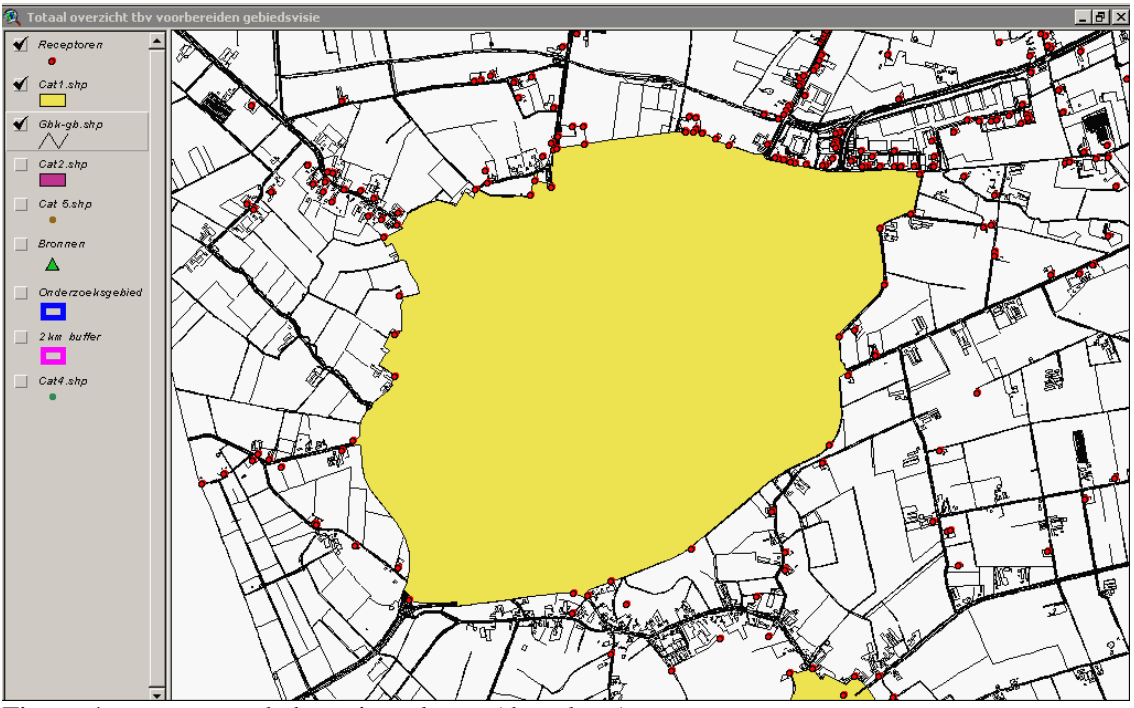

Figuur 4: contour van bebouwingscluster (dorpskern).

Hierbij is het raadzaam om gebruik te maken van een ACN-bestand. Dit bestand koppelt postcodes aan X- en Y-coördinaten. De op de kaartlagen ingetekende bebouwingsvlakken, zoals kommen, zijn hiervoor niet geschikt. Soms is er binnen een dergelijk vlak helemaal geen sprake van aaneengesloten bebouwing en vaak liggen buiten deze vlakken recente uitbreidingen van kernen. Ook een geplande nieuwbouwwijk kan bijvoorbeeld op deze manier worden meegenomen in de gebiedsvisie terwijl er nog geen woningen aanwezig zijn. Het is aan te raden om deze woningen alleen mee te nemen mits u bij de milieuvergunningverlening aan bedrijven met deze toekomstige woningen rekening moet houden. Maak een begrenzing om de geplande wijk en plaats denkbeeldige geurgevoelige objecten op deze begrenzing. Deze geurgevoelige objecten neemt u op in het bestand met geurgevoelige objecten.

#### **Type:**

Verder moet u omschrijven wat de aard is van het gevoelige object, bijvoorbeeld burgerwoning in buitengebied, burgerwoning in bebouwde kom, object voor verblijfsrecreatie, object voor dagrecreatie, school, horecagelegenheid, sportkantine, bankgebouw, museum, sporthal of skicentrum. Bedenk vooraf welke typen objecten u tegen kunt komen en maak bij voorkeur codes aan voor de diverse typen objecten.

#### **Zone:**

Het is van belang om aan te geven in welk deelgebied van bijvoorbeeld de integrale zonering de geurgevoelige locatie ligt (bijvoorbeeld landbouwontwikkelingsgebied, extensivering overig of verwevingsgebied) als er een reconstructieplan is gemaakt van het gebied.

#### **Overige indelingen:**

Het is ook mogelijk om zelf andere indelingen te maken, bijvoorbeeld een buffergebied van 500 meter om bijvoorbeeld een landbouwontwikkelings- of recreatiegebied of gebied bestemd voor nieuwbouw.

Bovenstaande indelingsinformatie kunt u gebruiken bij het opstellen van scenario's waarin aan bepaalde geurgevoelige objecten afwijkende normen worden toegekend. Het wordt dan ook aangeraden direct bij het opstellen van het bestand met geurgevoelige objecten dergelijke informatie aan de betreffende objecten te koppelen.

## **4 Verspreidingsberekening**

### **4.1 Algemeen**

#### *Systeemeisen*

V-Stacks gebied onder Windows stelt de volgende eisen aan de hard- en software: moderne krachtige pc met Windows operating systeem, een cd-rom drive en minimaal 250 MB vrije ruimte op de harde schijf.

#### *Installatie*

Het programma V-Stacks gebied kan worden geïnstalleerd vanaf de programma-cd. U start het programma op via de V-Stacks-icoon op het bureaublad, of via de verkenner door in de Bin-directory het bestand 'V-Stacks vergunning.exe' te openen.

#### *Openingsscherm*

Na opstarten verschijnt het openingsscherm. Voor de knoppen op alle schermen geldt dat de onderstreepte letter van de tekst op de knop gebruikt kan worden als sneltoets in combinatie met de 'Alt'-toets. Dus 'Alt'-toets samen met de 'H'-toets bedient de Help knop en gaat bij alle schermen naar de 'Help'-Functie.

## **4.2 Invoerbegrenzingen V-Stacks gebied**

De invoerbegrenzingen en defaultwaarden van V-Stacks gebied zijn:

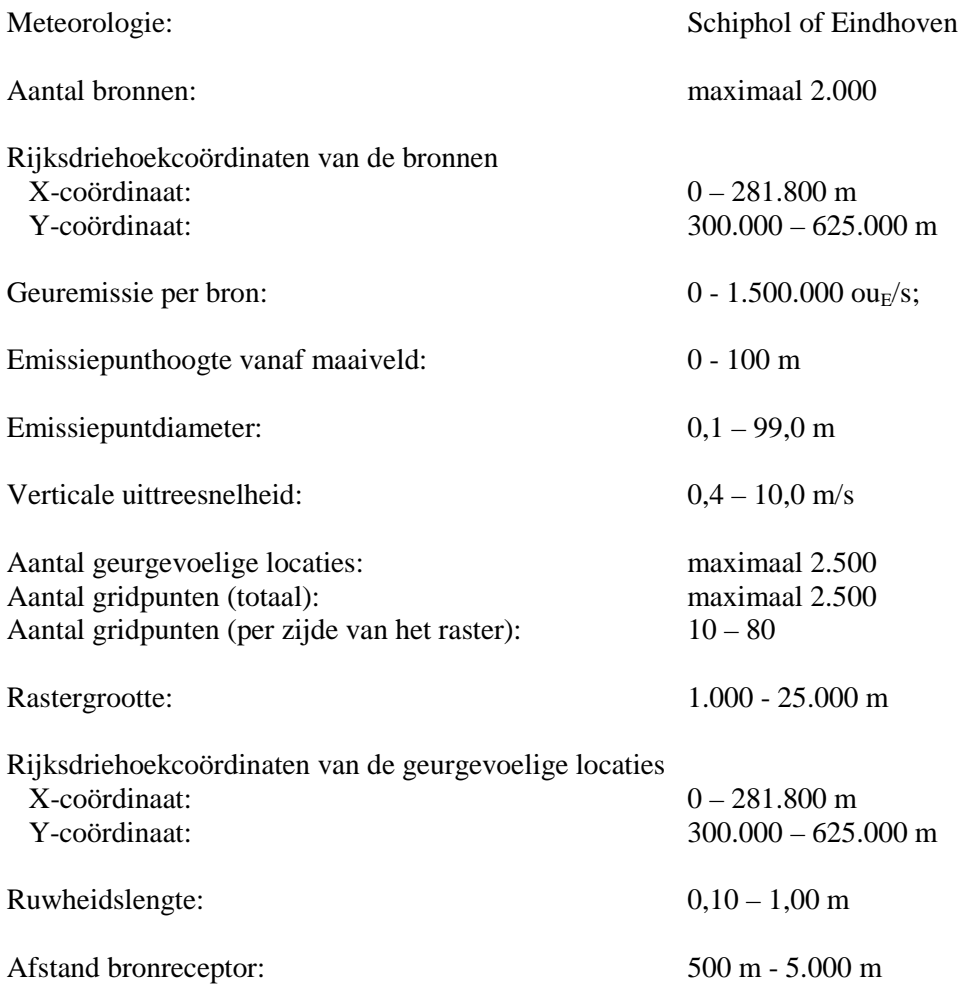

## **4.3 Naar de schermen: Gebieden**

Na klikken op 'Gebieden' verschijnt scherm QS2. Dit scherm biedt een overzicht van de in de database aanwezige gebiedsgegevens. Het scherm biedt de mogelijkheid het geselecteerde gebied te verwijderen ('Delete'), of te wijzigen ('Change'). Ook kunt u een nieuw gebied toevoegen ('Insert').

| SG2 - Overzicht van alle gebieden<br>$\Box$ DIXI |               |             |          |        |       |                                                                                  |                                                 |  |
|--------------------------------------------------|---------------|-------------|----------|--------|-------|----------------------------------------------------------------------------------|-------------------------------------------------|--|
| Naam                                             | Meteo Station | Raster X    | Raster Y |        |       | Raster Lengte   Raster Breedte   Aantal Gridpunten X   Aantal Gridpunten Y   Per |                                                 |  |
| Dorp A<br>Dorp B                                 | Eindhoven     | 172500      | 395 400  | 15 000 | 8000  | 30                                                                               |                                                 |  |
|                                                  | Eindhoven     | 194 700     | 374 800  | 1000   | 1 000 | 24                                                                               | $\frac{30}{24}$                                 |  |
| $\left  \cdot \right $                           |               |             |          |        |       |                                                                                  |                                                 |  |
| <b>Toevoegen</b>                                 | Wijzigen      | Verwijderen |          |        |       |                                                                                  | <b>Afsluiten</b><br>$\underline{\mathsf{Help}}$ |  |

Figuur 5: Scherm SG2, overzicht van alle gebieden.

#### *Toevoegen van een nieuw gebied*

Na het aanklikken van 'Insert' verschijnt scherm QS21. Op dit scherm kunt u alle gebiedsinformatie toevoegen.

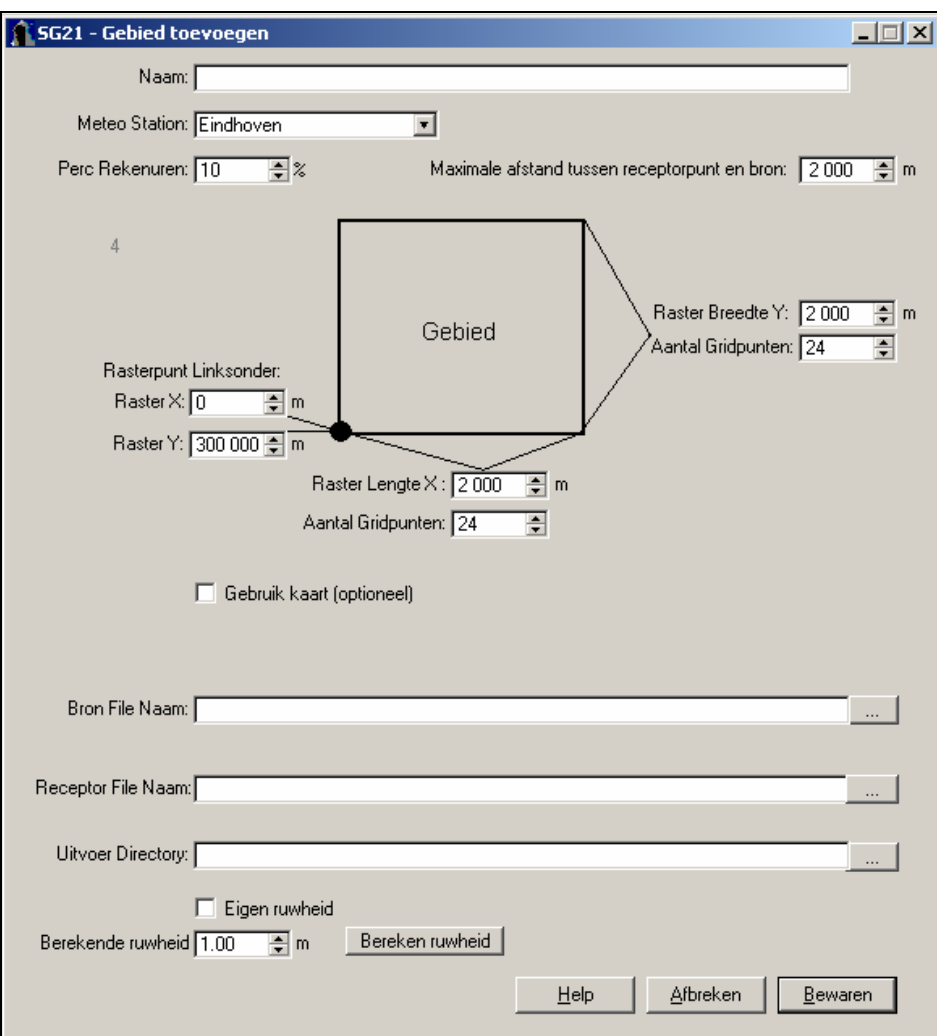

Figuur 6: Scherm SG21, gebied toevoegen.

#### **Naam:**

De (unieke) naam van het gebied kan vrij gekozen worden.

#### **Meteo Station:**

De ligging van het gebied bepaalt welk meteostation gebruikt gaat worden (zie help-item "Meteo Station").

#### **Perc Rekenuren:**

Het percentage rekenuren ("Perc Rekenuren") bepaalt zowel de rekentijd als de rekennauwkeurigheid. De aanbevolen waarde is 10%. Voor een snelle eerste som kunt u 3% nemen en voor een kritische finale berekening 25%.

#### **Maximale afstand tussen receptorpunt en bron:**

De maximale afstand tussen receptorpunt (=geurgevoelige locatie) en bron heeft twee functies:

- De maximale emissie per bron wordt bepaald door de omliggende geurgevoelige objecten. Geurgevoelige objecten buiten deze "maximale afstand" worden niet beschouwd.
- De achtergrondbelasting op een object wordt bepaald door alle omliggende veehouderijen. Veehouderijen die verder dan de hier opgegeven "maximale afstand" liggen, worden niet meegerekend in de achtergrondbelasting.

De aanbevolen waarde is 2.000 meter. Voor de eerste functie: de meest kritische geurgevoelige locatie ligt in de regel dichterbij. Voor de tweede functie: in paragraaf 3.5 "Afbakenen van het onderzoeksgebied" zijn de situaties beschreven waarvoor u een andere waarde kunt overwegen.

#### **Rasterpunt linksonder, Raster Lengte X, Raster Breedte Y en Aantal gridpunten:**

Het (rechthoekige) gebied wordt bepaald door het punt linksonder (of zuidwest) en de afmetingen van de beide zijden. De ligging van het punt wordt ingevoerd in Rijksdriehoekcoördinaten (zie hulp item 'X- en Y-coördinaten'). Naast de afmetingen in meters maakt de gebruiker ook een keuze voor het aantal gridpunten langs de x- en y-as van het raster. In de praktijk liggen deze aantallen zo rond de 20 tot 40 en het maximum aantal bedraagt 80. Let wel op dat het maximum aantal gridpunten voor het gehele raster maximaal 2.500 bedraagt. Een hoog aantal gridpunten vraagt logischerwijs een relatief lange rekentijd.

Voor het maken van contouren, is een afstand tussen twee gridpunten van maximaal 100 meter aan te bevelen. Als de afstand tussen de gridpunten groter is, wordt het extrapoleren van de tussenliggende waarden minder betrouwbaar. Dit betekent wel dat per berekening slechts een klein gebied kan worden beschouwd. De gebruiker zal per berekening een optimum moeten bepalen tussen de grootte van het gebied en de mate van verfijning die is gewenst.

#### **Gebruik kaart:**

Het gebruik van een kaart als achtergrond voor de weergave van resultaten is mogelijk (zie ook helpitem 'Combinatie met landkaart'). Na aanvinken van de optie 'Gebruik Kaart' verschijnt de regel waarop u het kaartbestand direct kunt invoeren of, na klikken op de knop rechts naast de regel, via de browser kunt opzoeken. Deze kaart is echter alleen een plaatje en geen echte GIS-kaart. De gebruiker moet er zelf voor zorgen dat gebied en plaatje op elkaar passen. Doorgaans is het handiger om het rekenresultaat in een GIS-omgeving in te lezen voor een beoordeling van de geursituatie.

#### **Bron File Naam/ Receptor File Naam/ Uitvoer Directory:**

De gegevens voor de bronnen en de geurgevoelige objecten in het gebied worden via bestanden (of 'files') aan het programma aangeboden (zie ook hoofdstuk 3 "Invoergegevens"). Op de aangegeven regels in scherm QS21 moet u locatie en naam van het bronnenbestand en bestand met geurgevoelige objecten direct invoeren. Gemakkelijker is het om na klikken op de knop rechts naast de regel, via de browser de bestanden op te zoeken. Ook de locatie (of directory) waar de geproduceerde uitvoerbestanden komen te staan voert u op deze wijze in.

#### **Berekende/Eigen ruwheid:**

Voor de ruwheid kent het programma twee mogelijkheden:

- door V-Stacks gebied gegenereerde ruwheid;
- door de gebruiker opgegeven ruwheid.

Sterk aanbevolen wordt om het programma zelf de ruwheid te laten berekenen voor het opgegeven gebied. Het programma gebruikt voor deze ruwheidsberekening een kwalitatief hoogstaand bestand met ruwheidswaarden voor Nederland. Het ruwheidsbestand is gebaseerd op de situatie in de periode 1995-1997.

De gebruiker kan ook een eigen waarde voor de ruwheid opgeven. Het spreekt voor zich dat een degelijke onderbouwing vereist is om af te wijken van de door V-Stacks gegenereerde waarde. Een reden om een afwijkende ruwheid te kiezen kan zijn dat de berekening betrekking heeft op een toekomstige situatie, waarin er aanzienlijk meer of minder bebouwing is dan volgens het ruwheidsbestand. Als sinds 1997 bijvoorbeeld woonwijken zijn gerealiseerd, kan de ruwheid zijn veranderd. Een enkele woning die erbij is gekomen of is verwijderd, is niet relevant voor de ruwheid.

Er moet worden gerekend met de ruwheidslengte van het totale gebied waarin de bronnen en geurgevoelige objecten liggen. Voorafgaande aan de berekening moet eerst de juiste ruwheidslengte

van het totale gebied (onderzoeksgebied en bufferzone) worden bepaald. In een GIS-omgeving bepaalt u eerst de coördinaten om het gehele gebied. Let daarbij wel op dat u bronnen en objecten die verkeerd zijn ingevoerd buiten beschouwing laat. Deze coördinaten en de lengte en breedte van het gebied voert u in als grid in V-Stacks gebied en u laat het programma de ruwheidslengte berekenen. Leg de ingevoerde gegevens vast zodat de uitkomsten reproduceerbaar zijn. Hierna past u het grid aan en u kiest voor eigen ruwheid waarbij u de eerder berekende ruwheid van het totale gebied invoert.

Wanneer de gebruiker zonder hulp van V-Stacks de ruwheid bepaalt, moet het gehele gebied waarin de relevante veehouderijen en geurgevoelige objecten liggen, worden beschouwd. Het gebied waarvan de ruwheid wordt bepaald, is echter minimaal 2 bij 2 kilometer, dus 1 kilometer rondom het geurgevoelig object.

## **4.4 Uitvoeren berekening**

Als de invoergegevens voor een gebied compleet zijn ingevoerd, kan de berekening worden gestart. Na klikken op 'Berekeningen' in het hoofdscherm verschijnt scherm (QS3). Nu moet u eerst een gebied kiezen via een menu dat verschijnt na het aanklikken van de keuze toets 'Kies Gebied'. Als er een keuze is gemaakt kunt u de berekening starten door te klikken op de knop 'Start berekening'. Er verschijnt een venster dat het verloop van de berekening gedetailleerd weergeeft en de gebruiker de mogelijkheid geeft de berekening af te breken.

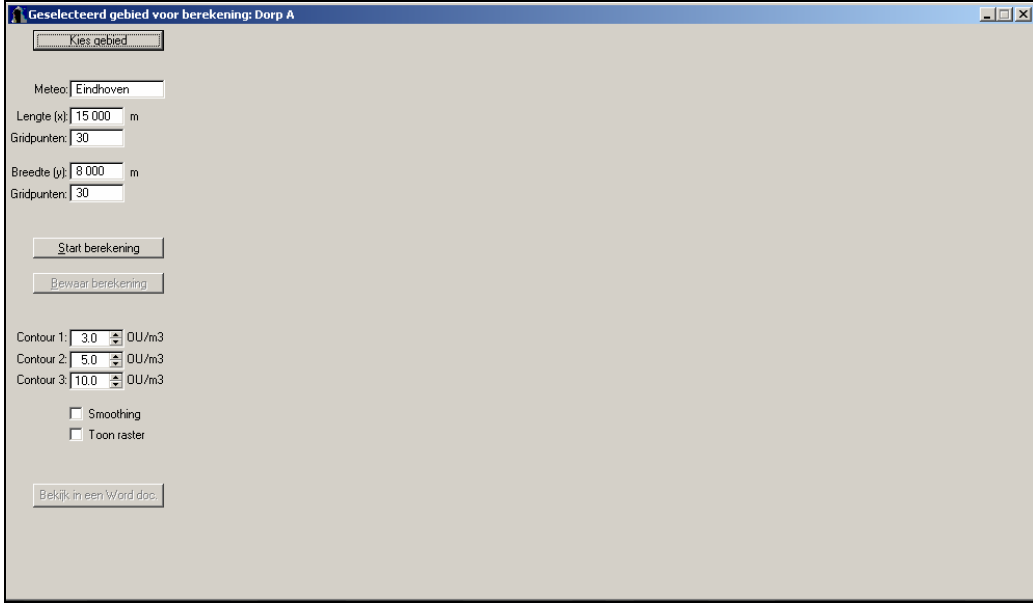

Figuur 7: Geselecteerde gebied voor berekening.

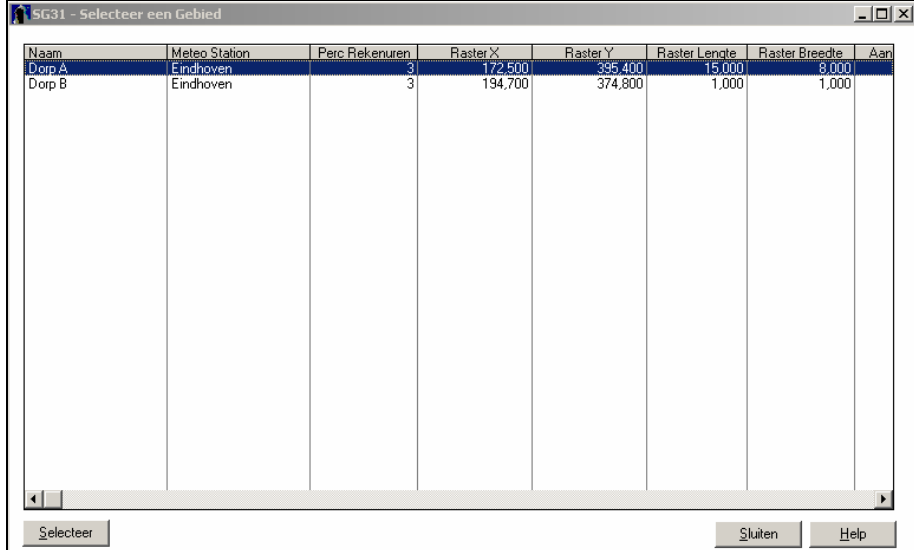

Figuur 8: Scherm SG31, selecteer een gebied.

Het rekenproces verloopt in vier stappen:

- 1. Aanmaken van het grid dat de gebruiker heeft gedefinieerd en het inlezen van de bestanden met gegevens van bronnen en geurgevoelige objecten door het programma.
- 2. Per veehouderij wordt berekend welk geurgevoelig object het meest kritisch is. Het kritische geurgevoelige object bepaalt de maximale emissie voor die veehouderij. Bij deze maximale emissie voor die veehouderij wordt de geurnorm net niet overschreden op het kritische geurgevoelige object. Voor deze berekening wordt alleen gekeken naar die geurgevoelige objecten die binnen de opgegeven maximale afstand tot de betreffende veehouderij liggen.

In de vervolgberekening wordt met de zo verkregen maximale emissies gerekend. Echter, als de huidige vergunde emissie hoger is dan de berekende maximale emissie, wordt met de vergunde emissie verder gerekend. Immers, de veehouder heeft deze emissierechten eerder verworven en mag deze emissieruimte gebruiken. Verder is het goed voorstelbaar dat er 'om andere redenen' een maximum bestaat voor de maximaal vergunbare emissie. Als dit maximum lager is dan de eerder berekende maximale emissie (of de huidige vergunde emissie), dan wordt met de maximaal vergunbare emissie verder gerekend. Samengevat: de maximale emissie is gelijk aan de berekende maximale emissie, tenzij het berekende maximum lager is dan de al vergunde emissie. Het zo verkregen maximum mag niet hoger zijn dan de maximaal vergunbare emissie. Deze logica biedt de gebruiker van het programma eenvoudig de mogelijkheid om te variëren met verschillende scenario's voor het gebied.

- 3. Met de volgens de bovenbeschreven logica voor iedere bron bepaalde maximale emissies, wordt een berekening uitgevoerd om de achtergrondbelasting op de geurgevoelige objecten te bepalen. Deze berekening neemt zowel alle veehouderijen als alle geurgevoelige objecten uit de beide invoerbestanden mee.
- 4. Ten slotte volgt een berekening van de achtergrondbelasting op de gridpunten. Ook hiervoor wordt uitgegaan van de berekende maximale emissie per veehouderij. Deze berekening is nodig om de geurcontouren in het gebied te kunnen bepalen.

### **4.5 Resultaat van de berekening**

De resultaten van de verschillende stappen in de berekening worden weggeschreven in uitvoerbestanden '*yyyymmdd*\_*hhmmm*\_BronMax.dat, *yyyymmdd*\_*hhmmm*\_ObjectGeur.dat en *yyyymmdd*\_*hhmmm*\_Pec. die te vinden zijn in het door de gebruiker hiervoor opgegeven directory (zie paragraaf 2.4.2). De aanduiding '*yyyymmdd*\_*hhmmm*\_' staat voor jaar, datum en tijd.

In het bestand '*yyyymmdd*\_*hhmmm\_BronMax.dat*' zijn voor iedere bron ondermeer de berekende geuremissie en het kritische receptorpunt weergegeven. Na de berekende (E-calcul) en de uit de logica volgende geuremissie (E-maxcomb) is de parameter 'E=Em?' weergegeven. De waarde van deze parameter is gelijk aan 1 wanneer de maximale emissie gelijk is aan de maximaal vergunbare emissie en in andere gevallen gelijk aan 0. De parameter 'RatioM/V' geeft de verhouding tussen de E-maxcomb en de huidige vergunde emissie. De inhoud van deze file is verder zelfverklarend en in onderstaand kader is als voorbeeld een fragment van deze uitvoer weergegeven. Met de waarde van E-maxcomb is dus de maximale achtergrondbelasting berekend; dat is wanneer alle veehouderijen de bij de geldende norm maximale veebezetting hebben.

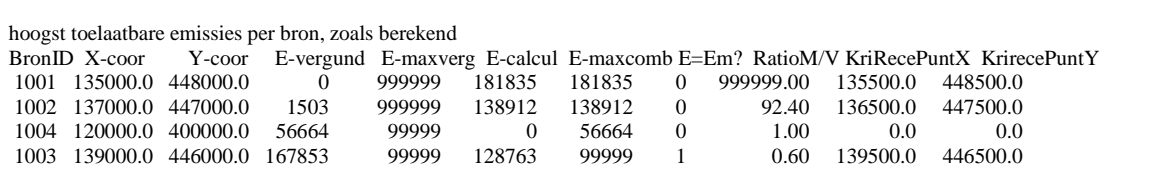

Figuur 9: Uitvoerbestand jaardatum\_tijd\_BronMax.dat.

In het bestand '*yyyymmdd*\_*hhmmm\_ObjectGeur.dat*' zijn voor de opgegeven geurgevoelige objecten de berekende cumulatieve geurbelastingen weggeschreven. Ook deze uitvoer is redelijk zelfverklarend en in onderstaand kader is een fragment weergegeven.

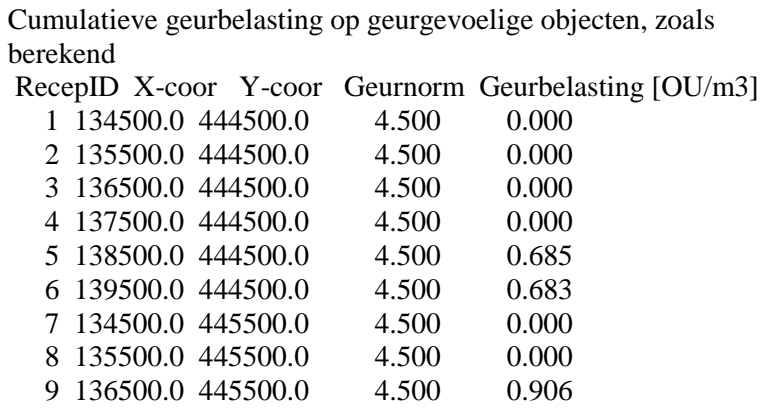

Figuur 10: Uitvoerbestand *jaardatum*\_*tijd*\_ObjectGeur.dat.

Nadat de berekening is voltooid, worden de resultaten van de grid-berekening voor het gebied op het scherm getoond (zie onder). De gebruiker kan de (eenvoudige) contourlijnen naar wens aanpassen. De file '*yyyymmdd*\_*hhmmm\_Pec.dat*' bevat de gridpunten in het opgegeven gebied en de voor deze gridpunten berekende achtergrondbelasting (x, y, waarde). Dit laatste bestand kan door de gebruiker in een GIS-programma worden ingelezen om de geurcontouren op eigen kaartmateriaal fraaier weer te geven en verder te bewerken.

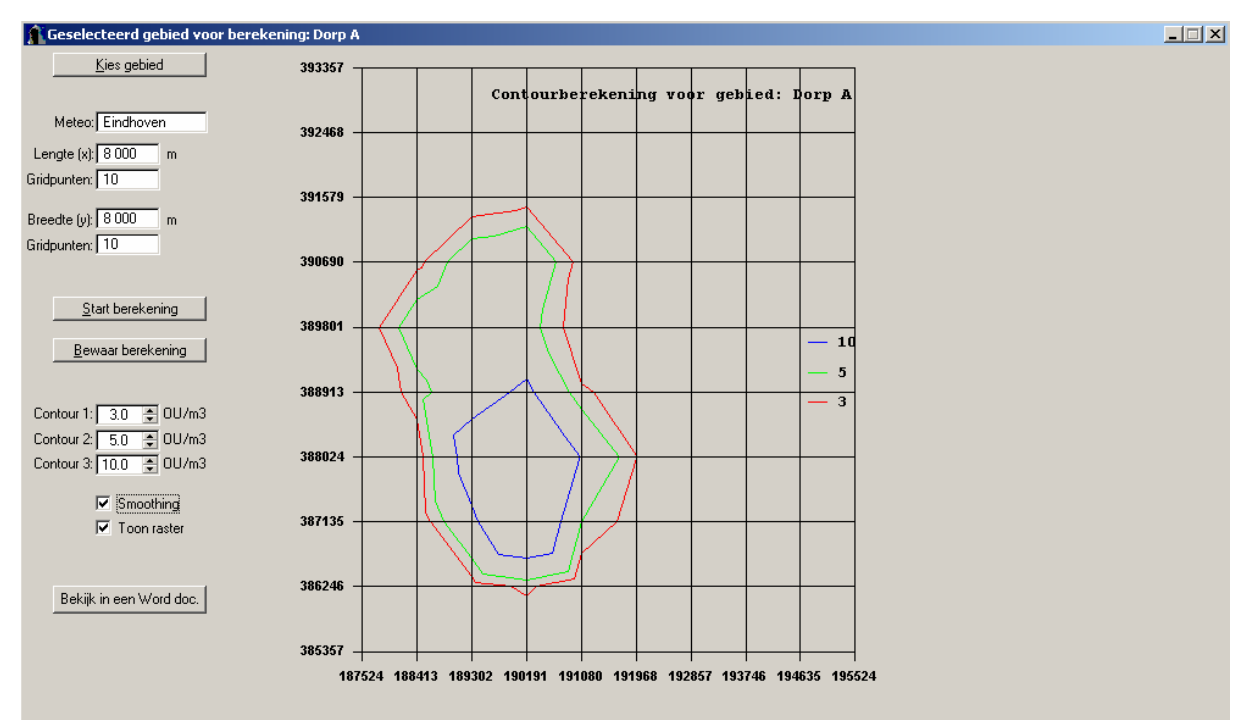

Figuur 11: Geselecteerd gebied voor berekening.

Het programma biedt de mogelijkheid om de berekening (de rekenresultaten inclusief alle invoergegevens) te bewaren in de database van het programma waarmee deze voor latere inzage zijn vastgelegd.

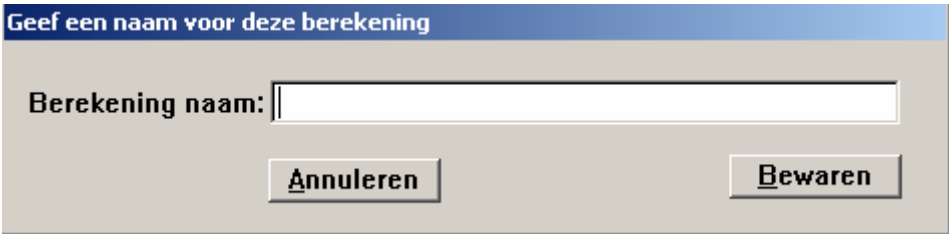

Figuur 12: Geef een naam voor deze berekening.

## **4.6 Bekijken bewaarde rekenresultaten**

Stap 4 in het hoofdmenu van het programma 'Resultaten' biedt de mogelijkheid om resultaten van eerdere berekeningen te bekijken. Met de toets 'Kies berekening' kan een berekening worden geselecteerd. Dit is alleen mogelijk voor de berekeningen die eerder in de database van het programma zijn opgeslagen.

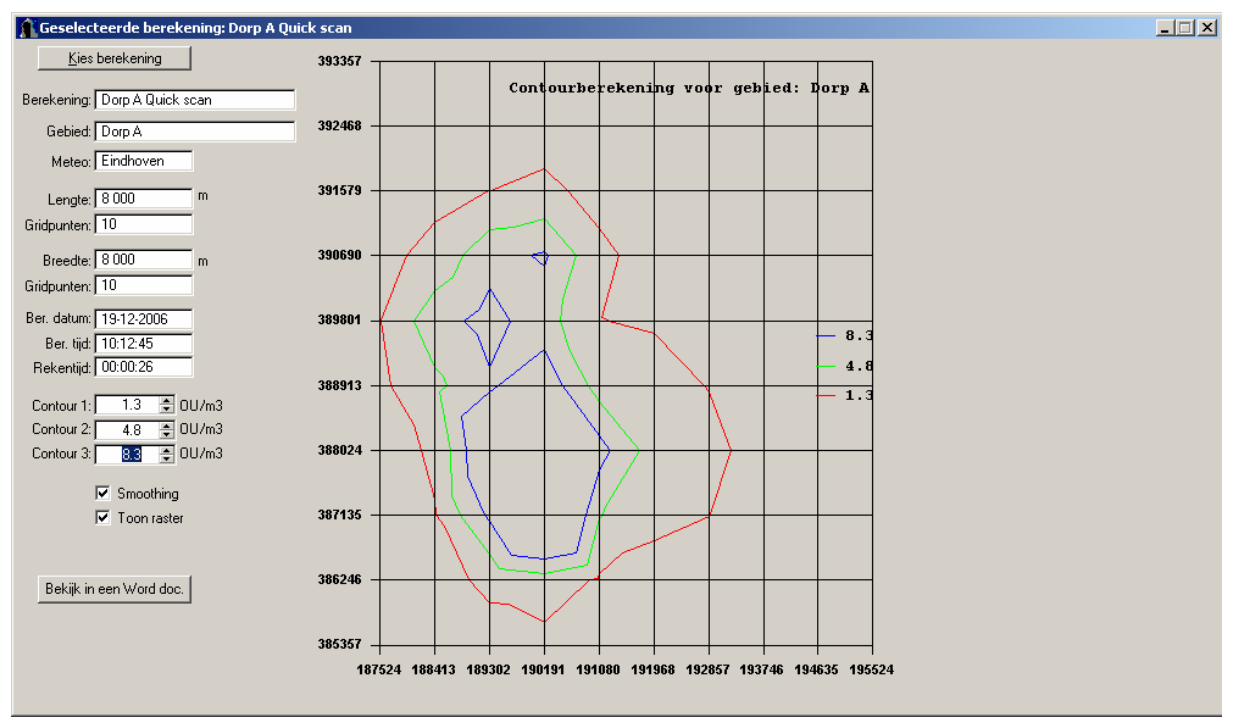

Figuur 13: Geselecteerde berekening bekijken.

## **4.7 Export van rekenresultaten naar Worddocument**

De gebruiker heeft de mogelijkheid om na opslag van de berekening de resultaten over te zetten naar een Worddocument, waarmee deze eenvoudig beschikbaar zijn voor verdere verwerking en presentatie. Na aanklikken van de 'Bekijk in Word'-toets wordt het Wordprogramma opgestart en een Worddocument geopend. Voorwaarde hiervoor is natuurlijk wel dat MS-Word op de computer aanwezig is.

Dit door het programma opgestelde tekstbestand begint met het vermelden van de gebruikte versie van het programma en het tijdstip waarop de berekening is uitgevoerd. Tevens worden de naam van het gebied en de berekening (als deze al is ingevoerd) vermeld. Daarna wordt het gebruikte meteostation aangegeven (Eindhoven of Schiphol). De in de berekeningen gehanteerde ruwheid wordt eveneens vermeld, voorzien van de melding of dit een door het programma berekende of een eigen waarde betreft.

## **5 Stappenplan voor onderbouwen verordening**

## **5.1 Stappenplan**

Via een stappenplan kunt u bepalen of een gebiedsvisie en een verordening nodig zijn. De aanbevolen methode werkt van grof naar fijn: eerst wordt met een globale analyse, een 'quick scan', onderzocht of de wettelijke waarden tot knelpunten leiden, vervolgens wordt voor de gebieden met knelpunten gekeken of afwijken van de wettelijke waarden een oplossing biedt.

=> Het stappenplan is volledig beschreven in de handreiking, deze is verkrijgbaar via de website van InfoMil.

In dit hoofdstuk worden slechts de praktische kanten in relatie tot het gebruik van het verspreidingsmodel V-Stacks gebied nader omschreven.

Het stappenplan voor het uitvoeren van een quick scan en het opstellen van een gebiedsvisie bestaat uit onderstaande stappen:

#### Van start

- *1. Draagvlak gemeentebestuur voor quick scan*
- *2. Aanhoudingsbesluit*

#### Quick scan

- *3. Toekomstvisie op gewenste ruimtelijke ontwikkelingen in de gemeente*
- 4. Gegevens verzamelen over veehouderijen en geurgevoelige objecten
- 5. Berekenen en grafisch weergeven geursituatie
- 6. Analyse geursituatie in relatie tot toekomstvisie
- *7. Draagvlak gemeentebestuur voor nadere uitwerking in gebiedsvisie*

#### Gebiedsvisie

- *8. Bepalen te volgen procedures*
- *9. Draagvlak overige betrokkenen*
- *10. Toekomstvisie op gewenste ruimtelijke ontwikkelingen in de gemeente (uitwerking van 3)*
- 11. Gedetailleerde gegevensverzameling (uitwerking van 4)
- 12. Berekening en grafische weergave achtergrondbelasting en hinder (uitwerking van 5)
- 13. Analyse geursituatie in relatie tot toekomstvisie (uitwerking van 6)
- 14. Onderzoek mogelijkheden afwijkend beschermingsniveau
- 15. Analyse van toekomstvarianten in relatie tot toekomstvisie

*16. Vastleggen afwegingen en bestuurlijke keuzes in gebiedsvisie.*

#### Verordening

*17. Vastleggen andere normen in verordening*

In de volgende paragrafen worden de stappen 4, 5 en 6 (quick scan) en 11, 12, 13, 14 en 15 (gebiedsvisie) toegelicht voor zover ze betrekking hebben op V-Stacks gebied. Bij de overige stappen (grijs en cursief weergegeven in bovenstaand stappenplan) speelt V-stacks gebied geen rol en over deze stappen is in deze handleiding geen informatie opgenomen.

### **5.2 Stap 4. Gegevens verzamelen over veehouderijen en geurgevoelige objecten**

Voor de quick scan worden de gegevens van de veehouderijen en de geurgevoelige objecten verzameld. De gegevens mogen in dit stadium nog globaal van aard zijn. Het bronnenbestand en het bestand met geurgevoelige objecten moeten om te kunnen worden aangeboden aan V-Stacks gebied worden omgezet naar tekstbestanden met een .dat extensie (zie bijlage 1).

#### **Afbakening gebied**

Eerst moet de afbakening van het gebied plaatsvinden. Neem in principe een zone van 2 kilometer rondom het onderzoeksgebied. Zie paragraaf 3.5 voor details met betrekking tot het afbakenen van het gebied.

#### **Bronnenbestand**

Zie paragraaf 3.6 voor de details met betrekking tot de opmaak van een bronnenbestand. Voer per bedrijf één bron in voor het totaal van de stallen. Kies het middelpunt van het bouwblok als X- en Ycoördinaten van de bronlocatie. De exacte ligging van de afzonderlijke stallen is nu nog niet relevant. Kies defaultwaarden voor de schoorsteenhoogte, gemiddelde gebouwhoogte, schoorsteenbinnendiameter, uittreesnelheid en E-MaxVerg (zie ook hierna). Voer de juiste vergunde emissie in per bedrijf.

Maak twee bronbestanden die alleen van elkaar verschillen voor wat betreft E-MaxVerg:

- A. één bestand voor het berekenen van de huidige situatie, waarbij E-MaxVerg gelijk is aan de vergunde emissie (bestaande situatie), dus E-MaxVerg = E-Vergund;
- B. één bestand voor het berekenen van de toekomstige situatie bij maximale veebezetting, waarbij E-MaxVerg gelijk is aan de gewenste maximum bovengrens, dus E-MaxVerg = reële inschatting van maximale geuremissie.

Zie onderstaande voorbeelden.

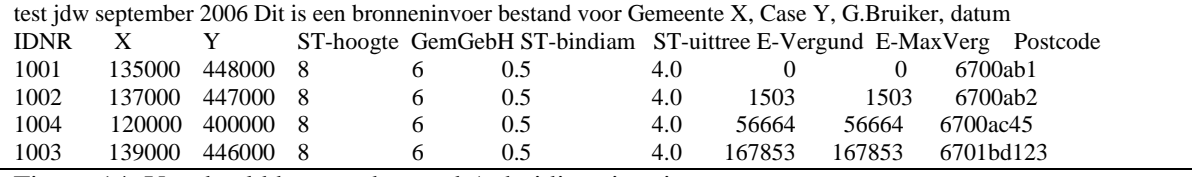

Figuur 14: Voorbeeld bronnenbestand A. huidige situatie.

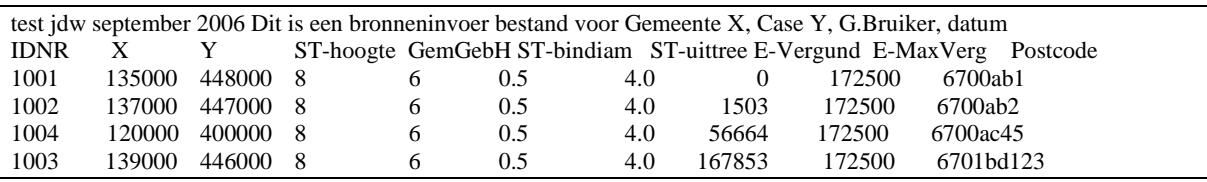

Figuur 15: Voorbeeld bronnenbestand B. maximale toekomstige situatie.

Zie ook paragraaf 3.6 voor details met betrekking tot E-MaxVerg.

#### *Bestand met geurgevoelige objecten (GGO-bestand)*

Maak per gebied een bestand aan met geurgevoelige objecten zoals beschreven in paragraaf 3.7. Voer ten minste die geurgevoelige objecten in die limiterend kunnen zijn voor de uitbreiding van veehouderijen. Dus neem bijvoorbeeld wel de woningen aan de rand van een dorp maar niet alle woningen in het dorp. Neem ook geen ruimte-voor-ruimte woningen op in het bestand. Verbind de wettelijke normen (concentratiegebied: 3,0 ou<sub>E</sub>/m<sup>3</sup> binnen bebouwde kom, 14,0 ou<sub>E</sub>/m<sup>3</sup> buiten

bebouwde kom en niet-concentratiegebied: 2,0  $\omega_F/m^3$  binnen bebouwde kom, 8,0  $\omega_F/m^3$  buiten bebouwde kom) aan de geurgevoelige objecten.

#### *Grootte van de bestanden*

Zorg ervoor dat per gebied het bronnenbestand niet meer dan 2.000 bronnen bevat en het bestand met geurgevoelige objecten niet meer dan 2.500 objecten. Als het bronnenbestand en of het bestand met geurgevoelige objecten groter is dan hierboven beschreven, wordt geadviseerd om het gebied en de bijbehorende bronnen en geurgevoelige objecten op te delen in elkaar overlappende stukken. Let op: de deelgebieden moeten elkaar 2 kilometer overlappen (zie ook paragraaf 3.5).

#### *Folders aanmaken*

Per gebied zijn er drie verschillende invoerbestanden: twee bronnenbestanden (A. huidig en B. toekomstig) en één bestand met geurgevoelige objecten. V-Stacks gebied maakt per berekening een aantal uitvoerbestanden aan. Het is aan te raden om vooraf aparte folders op de schijf van de PC aan te maken om de invoergegevens en de uitvoergegevens per berekening weg te schrijven. Het makkelijkste is het om per deelgebied de volgende folders te maken:

- Huidige situatie, Invoer;
- Huidige situatie, Uitvoer;
- Toekomstige situatie, Invoer;
- Toekomstige situatie, Uitvoer.

## **5.3 Stap 5. Berekenen en grafisch weergeven geursituatie**

#### *Berekenen*

Reken de in Stap 4 gedefinieerde (deel-)gebieden door. Per gebied worden twee scenario's doorgerekend die van elkaar verschillen qua bronnenbestand:

- de huidige situatie;
- de maximale toekomstige situatie op basis van de wettelijke normen.

Gebruik het voor dat gebied relevante bestand met geurgevoelige objecten uit Stap 4.

#### *Uitvoerbestanden*

Na de berekening genereert V-Stacks gebied per scenario drie uitvoerbestanden:

- yyyymmdd\_hhmmm\_BronMax.dat;
- yyyymmdd\_hhmmm\_ObjectGeur.dat;
- yyyymmdd\_hhmmm\_Pec.dat).

Zie paragraaf 4.5 voor meer informatie over de inhoud van de uitvoerbestanden.

#### *Verwerken resultaten in GIS-omgeving*

De uitvoerbestanden kunnen worden ingelezen in een GIS-omgeving.

Met behulp van de GIS-omgeving worden grafische kaartlagen gemaakt die gebruikt kunnen worden bij de analyse van de situatie. Geef bijvoorbeeld weer: geurcontouren, af- en toename geurbelasting op geurgevoelige objecten en af- en toename geuremissies per bedrijf (zie ook bijlage 5:).

Het uitvoerbestand dat u kunt gebruiken voor het inzichtelijk maken van de af- en toename van de geurbelasting op de geurgevoelige objecten is yyyymmdd\_hhmmm\_ObjectGeur.dat.

Met het (grid-)bestand yyyymmdd\_hhmmm\_Pec.dat kunnen geurcontouren in het onderzoeksgebied worden gemaakt (zie ook figuur 3).

De informatie over de toe- en afname van de geuremissie per bedrijf is te vinden in het uitvoerbestand yyyymmdd\_hhmmm\_BronMax.dat.

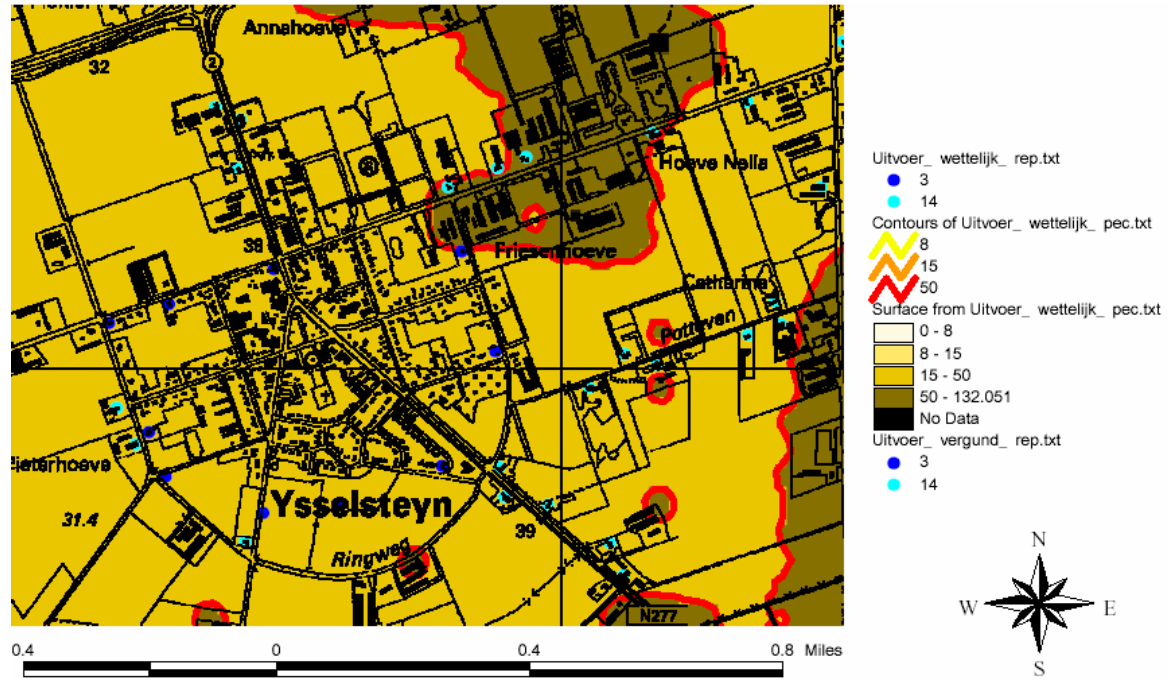

Figuur 16: Voorbeeld van een plaatje met geurcontouren en geurvlakken op een kadastrale ondergrond (contouren zijn willekeurig gekozen).

### **5.4 Stap 6. Analyse geursituatie in relatie tot toekomstvisie**

#### *Vergelijking geurbelasting twee scenario's*

De uitkomsten van de geurbelasting op grond van de twee scenario's worden met elkaar vergeleken. Hier kunt u uit opmaken hoe hoog de huidige geurbelasting is (uitvoerbestanden van huidige situatie) in vergelijking met de maximale toekomstige geurbelasting onder de wettelijke normen (uitvoerbestanden van toekomstige situatie).

#### *Vergelijking totale geuremissie*

Een andere vergelijking die u kunt maken is de totale geuremissie onder de bestaande situatie in vergelijking met de totale geuremissie onder de toekomstige situatie.

Hiervoor kunnen de waarden in kolom E-max.comb van de BronMax.dat-bestanden worden opgeteld. De waarden in de kolom E-max-comb geeft aan hoeveel geuremissie het bedrijf maximaal mag veroorzaken (zie paragraaf 4.5 voor meer details over de inhoud van de uitvoerbestanden). De vergelijking van de maximale geuremissie onder de huidige situatie en de maximale toekomstige situatie geeft een beeld van de totale uitbreidingsruimte onder de wettelijke normen.

#### *Parameters uit het uitvoerbestand BronMax.dat*

U kunt een analyse maken van de parameters 'E=Em?' en 'RatioM/V' uit de BronMax.datbestanden.

De waarde van parameter 'E=Em?' is gelijk aan 1 als de maximale emissie gelijk is aan de maximaal vergunbare emissie (E-MaxVerg) en in alle andere gevallen gelijk aan 0. Als deze parameter 1 is, is in principe een nog grotere uitbreiding mogelijk op deze locatie. De beperkende factor voor de maximale emissie is dan namelijk de ingevoerde maximaal vergunde emissie en niet de afstand tot een omliggende geurgevoelige locatie. Als dit vaak voorkomt in het uitvoerbestand moet u zich afvragen hoe reëel het is dat de bedrijven groter worden dan de ingevoerde E-maxVerg. Mogelijk moet parameter E-maxVerg worden bijgesteld.

De parameter 'RatioM/V' geeft de verhouding weer tussen de berekende maximale emissie en de huidige vergunde emissie. De uitbreidingsruimte per bedrijf wordt hierdoor inzichtelijk gemaakt.

#### *Knelpunten?*

Uit de vergelijking van de uitvoer van beide berekeningen kan worden geconcludeerd of er sprake is van knelpunten. Als blijkt dat er geen knelpunten zijn, hoeft u geen gebiedsvisie op te stellen en de stappen van de gebiedsvisie niet meer te doorlopen. Als blijkt dat er wel knelpunten zijn, is het logisch om alle stappen verder te doorlopen.

### **5.5 Stap 11. Gedetailleerde gegevensverzameling (uitwerking van 4)**

#### *Inzoomen op aandachtsgebieden*

Uit de quick scan is gebleken dat in bepaalde gebieden de geursituatie niet optimaal aansluit op de gewenste ruimtelijke ontwikkelingen. Baken deze gebieden af (met een marge eromheen van circa 2 kilometer, zie ook paragraaf 3.5). Eventueel kunt u de gegevens voor het gehele grondgebied verfijnen en niet alleen voor de aandachtsgebieden. Dit is echter tijdrovend en wellicht niet nodig in gebieden waar geen knelpunten worden verwacht.

#### *Gedetailleerde gegevens invoerbestanden*

Van de bedrijven, geurgevoelige objecten en van de gewenste ruimtelijke ontwikkeling in deze gebieden is het van belang om meer gedetailleerde gegevens in te voeren. => Zie ook de Handreiking Wet geurhinder en veehouderij.

#### *Bronnenbestanden*

Er worden voor deze stap wederom twee verschillende bronbestanden gemaakt: A. één bestand met E-MaxVerg = E-Vergund voor de berekening van de huidige situatie; B. één bestand met E-MaxVerg = X of 0 voor de berekening van de maximale toekomstige situatie.

Het verschil tussen een bronnenbestand dat is gebruikt in de quick scan en in de gebiedsvisie, is:

- de parameters in het bestand voor de gebiedsvisie zijn ingevoerd op basis van de werkelijke situatie; er zijn geen defaultwaarden gebruikt maar werkelijke waarden, de parameters zijn gecontroleerd (Xen Y-coördinaten, St-hoogte, GemGebH, St-bindiam, ST-uittree, E-Vergund);
- in het bestand voor de gebiedsvisie kan extra informatie zijn toegevoegd (bijvoorbeeld nadere omschrijving van de aard van de bron);
- in het bestand voor de gebiedsvisie kunnen bronnen zijn toegevoegd of verwijderd;
- er is in het bestand met de toekomstige maximale situatie voor de gebiedsvisie aangegeven of een bedrijf kan uitbreiden of niet (E-MaxVerg heeft een waarde X of 0).

#### *Bestand met geurgevoelige objecten (GGO-bestand)*

Het bestand met geurgevoelige objecten is voor de scenario's A en B hetzelfde. De normen van de geurgevoelige objecten zijn wederom (net als bij de quick scan) gebaseerd op de wettelijke normen.

Het verschil tussen een bestand met geurgevoelige objecten dat is gebruikt in de quick scan in vergelijking met het bestand dat wordt gebruikt bij de gebiedsvisie, is:

- de parameters in het bestand voor de gebiedsvisie zijn ingevoerd op basis van de werkelijke situatie, de parameters zijn gecontroleerd (x, en y- coördinaten, normen);
- in het bestand voor de gebiedsvisie kan extra informatie zijn toegevoegd (bijvoorbeeld nadere omschrijving van de aard van de geurgevoelige locatie);
- in het bestand voor de gebiedsvisie kunnen geurgevoelige objecten zijn toegevoegd of verwijderd.

## **5.6 Stap 12. Berekening en grafische weergave achtergrondbelasting en hinder (uitwerking van 5)**

Zie stap 5 van de quick scan. Het kan voorkomen dat na nauwkeurigere bepaling van de gegevens, de knelpunten in vergelijking met de uitkomst uit de quick scan af- dan wel toenemen.

## **5.7 Stap 13. Analyse geursituatie in relatie tot toekomstvisie (uitwerking van 6)**

Zie stap 6 van de quick scan. Uit deze stap moet duidelijk worden of er na detaillering van de gegevens nog steeds knelpunten aanwezig zijn.

## **5.8 Stap 14. Onderzoek mogelijkheden afwijkend beschermingsniveau**

In deze stap wordt onderzocht welke mogelijkheden en beperkingen een bij verordening vastgesteld afwijkend beschermingsniveau voor geur van veehouderijen geeft.

*Aannames over veehouderijen en geurgevoelige objecten*

Er wordt gerekend met de bij stap 11 verzamelde gedetailleerde gegevens over veehouderijen, geurgevoelige objecten en gewenste ruimtelijke ontwikkelingen.

Dit houdt in dat er diverse aannames moeten worden gedaan over onder meer:

- de ontwikkelingsmogelijkheden van melkrundveehouderijen, paardenhouderijen;
- hoe om te gaan met bijvoorbeeld AMvB landbouw bedrijven;
- maximaal toegestane schoorsteenhoogte;
- te verwachten ontwikkelingen voor onder andere nieuwbouw, verplaatsing en/of sanering van veehouderijen en burgerwoningen en recreatiegebieden.

#### *Schatting afwijkende normen*

Aan de hand van het uitvoerbestand ObjectGeur.dat van de berekening van de maximale toekomstige achtergrondbelasting bij de wettelijke normen, kunnen de afwijkende normen worden geschat.

In dit bestand is uitgegaan van de wettelijke norm op de geurgevoelige objecten in het gebied. Verder is de berekende geurbelasting op deze geurgevoelige objecten weergegeven.

Eerst moet duidelijk zijn hoe hoog de geurbelasting maximaal mag zijn op de geurgevoelige objecten. Dit is een bestuurlijke keuze. De hoogte van deze geurbelasting is afhankelijk van de geurhinder die u acceptabel vindt op deze geurgevoelige objecten. Zie hiervoor de handreiking bij de wet.

Als dit bekend is, kan vrij eenvoudig een inschatting worden gemaakt van mogelijke afwijkende normen. De afwijkende waarde kan worden geschat uit de gewenste geurbelasting vermenigvuldigd met de verhouding tussen de wettelijke norm en de belasting onder de wettelijke norm.

Onderstaand een voorbeeld van een uitvoerbestand (ObjectGeur.dat):

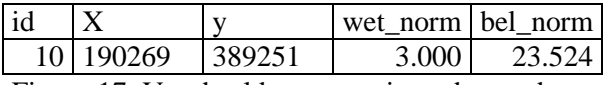

Figuur 17: Voorbeeld van een uitvoerbestand

Stel dat de gewenste geurbelasting op die geurgevoelige locatie 8,0  $ouE/m^3$  bedraagt. De afwijkende norm is dan:  $8.0 * (3.0 / 23.524) = 1.0 \text{ ou}_E/\text{m}^3$ .

#### *Zoeken naar balans*

Op een dergelijke manier kan voor iedere geurgevoelige locatie worden vastgesteld wat een mogelijke afwijkende norm is. Voor dezelfde typen geurgevoelige objecten (bijvoorbeeld bebouwde kom, log, verweving en recreatiegebied) moet een passende afwijkende norm worden gekozen. Het is daarbij vaak niet mogelijk om alle veehouderijen de beste ontwikkelingskansen te bieden, of om de geurbelasting op alle woningen te minimaliseren. Er moeten keuzes worden gemaakt die ten gunste zijn van sommigen en ten nadele van anderen. U moet zoeken naar een balans die past bij het gebied. Voor de zoektocht naar deze balans is de inbreng van de lokale bestuurders noodzakelijk.

#### *Scenario's met mogelijke afwijkende normen*

Zo kunt u diverse scenario's opstellen die in overeenstemming zijn gebracht met de door de bestuurders gewenste ruimtelijke ontwikkeling.

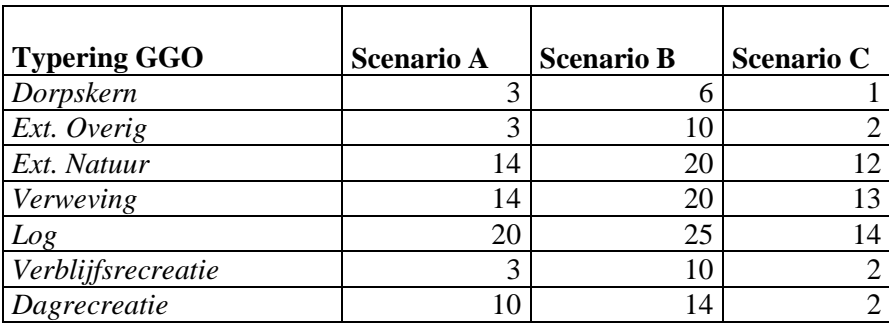

Figuur 18: Voorbeeld van scenario's.

Er wordt nu dus ook rekening gehouden met ontwikkelingen die worden verwacht in het gebied. Bijvoorbeeld dat melkveehouderijen niet gaan omschakelen, dat er bepaalde woningen verdwijnen uit een landbouwontwikkelingsgebied of dat er hoge schoorstenen komen.

#### *Hoge schoorstenen*

Als er wordt gerekend met hoge schoorstenen (vanaf circa 12 meter), moet u wel rekening houden met het effect dat dicht bij de schoorstenen de geurbelasting laag is, maar dat iets verder van de schoorsteen de belasting weer kan toenemen. De geur wordt meegenomen in een hogere luchtlaag maar daalt uiteindelijk verderop wel neer. Bij dergelijke berekeningen moet u ervoor zorgen dat extra geurgevoelige objecten die liggen binnen een bebouwingscluster (bijvoorbeeld dorpskernen, recreatiegebieden) worden meegenomen in het GGO-bestand. Bij de beschrijving van de opmaak van het bestand met geurgevoelige objecten (paragraaf 2.2.5) is aangegeven dat u alleen geurgevoelige objecten op de contour van een bebouwingscluster hoeft mee te nemen. Vanwege het hier beschreven effect vormen hoge schoorstenen hierop een uitzondering.

#### *Scenario's doorrekenen*

De scenario's met de afwijkende normen en aannames/keuzen worden doorgerekend en de geurbelasting wordt opnieuw in kaart gebracht (zie ook stappen 5 en 12). De berekeningen betreffen de maximale toekomstige situaties.

De drie uitvoerbestanden (*yyyymmdd*\_*hhmmm*\_BronMax.dat, *yyyymmdd*\_*hhmmm*\_ObjectGeur.dat en *yyyymmdd*\_*hhmmm*\_Pec.dat) worden ingelezen in een GIS-omgeving en er worden grafische kaartlagen gemaakt die gebruikt kunnen worden bij de analyse van de situatie (bijvoorbeeld geurcontouren, af- en toename geurbelasting op geurgevoelige objecten en af- en toename geuremissies per bedrijf) (zie ook bijlage 5). Er worden opnieuw geurbelastingscontouren ingetekend en de parameters 'E=Em?' en 'RatioM/V' worden opnieuw bekeken.

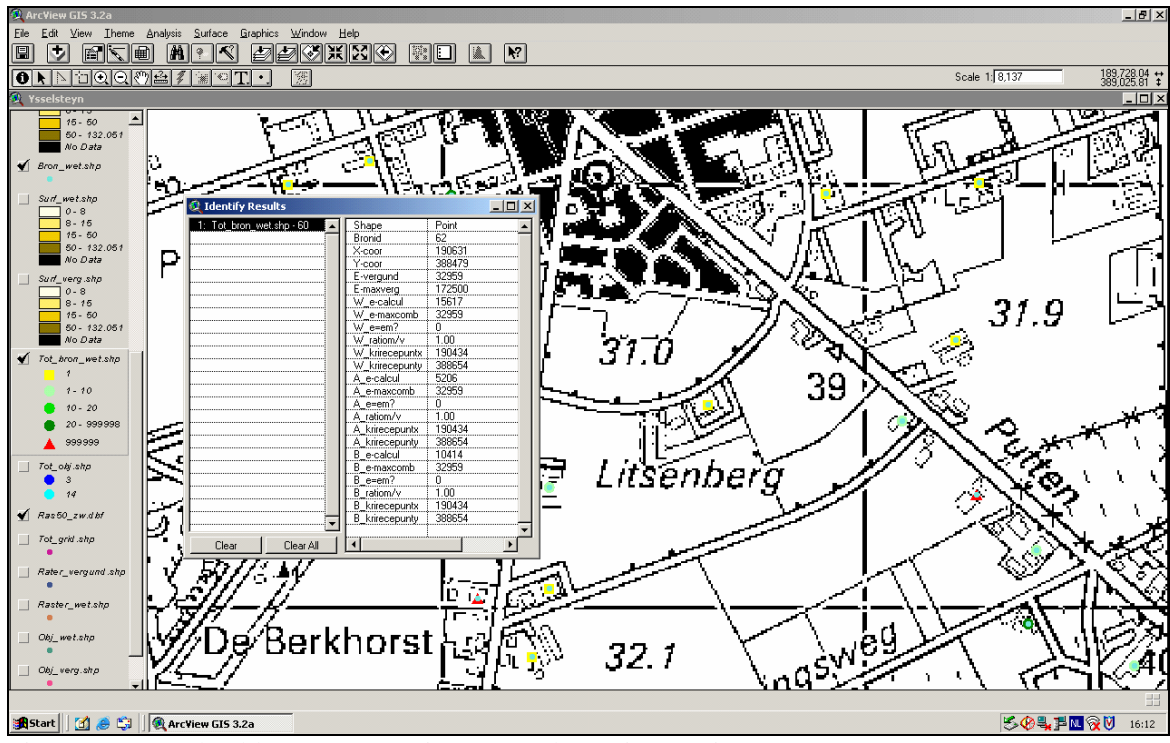

Figuur 19: Voorbeeld van presentatie van resultaten in Arcview.

#### *Inzoomen op individuele gevallen*

De individuele vergunningsituatie wordt met V-Stacks vergunningen doorgerekend van de bedrijven waarvan bekend is dat deze willen uitbreiden.

Er wordt specifiek naar de geurbelasting gekeken op woningen waar normaliter veel geklaagd wordt over stankhinder. Er wordt ingezoomd op de geurbelasting op geplande nieuwbouwwijken en recreatiegebieden.

### **5.9 Stap 15. Analyse van toekomstvarianten in relatie tot toekomstvisie**

#### *Best passende scenario*

Deze stap omvat een gedegen analyse van de resultaten van de doorgerekende scenario's met de toekomstvarianten. Uiteindelijk moet dit resulteren in de keuze van het best passende scenario waarbij de gewenste ruimtelijke ontwikkeling (landbouw, woonfuncties, recreatie) zo goed mogelijk wordt benaderd.

In het best passende scenario zijn bepaalde keuzes gemaakt die gunstig zijn voor sommige veehouderijen en woningen (geurgevoelige objecten) en ongunstig voor andere veehouderijen en woningen. De keuze moet wel draagvlak hebben bij de bevolking. De bestuurlijke keuzen die zijn gemaakt, moeten goed onderbouwd zijn.

#### *Vergelijking geurbelasting mogelijke scenario's*

De uitkomsten van de geurbelasting op grond van de mogelijke scenario's worden met elkaar vergeleken. Hieruit is op te maken welke geurbelasting het beste past bij de gewenste geurbelasting.

#### *Vergelijking totale geuremissie*

Een andere vergelijking die kan worden gemaakt is de totale geuremissie onder de diverse scenario's.

De waarden in kolom E-max.comb van de BronMax.dat-bestanden moeten hiervoor worden opgeteld. De vergelijking van de maximale geuremissie bij de diverse varianten geeft een beeld van de totale uitbreidingsruimte bij de gestelde afwijkende normen.

#### *Parameters uit het uitvoerbestand BronMax.dat*

Er kan een analyse worden gemaakt van de parameters 'E=Em?' en 'RatioM/V' uit de BronMax.datbestanden.

De waarde van parameter 'E=Em?' is gelijk aan 1 als de maximale emissie gelijk is aan de maximaal vergunbare emissie (E-MaxVerg) en in alle andere gevallen gelijk aan 0. Als deze parameter 1 is, is in principe een nog grotere uitbreiding mogelijk op deze locatie. De beperkende factor voor de maximale emissie is dan namelijk de ingevoerde maximaal vergunde emissie en niet de afstand tot een omliggende geurgevoelige locatie. Als dit vaak voorkomt in het uitvoerbestand moet u zich afvragen hoe reëel het is dat de bedrijven groter worden dan de ingevoerde E-maxVerg. Mogelijk moet parameter E-maxVerg worden bijgesteld.

De parameter 'RatioM/V' geeft de verhouding weer tussen de berekende maximale emissie en de huidige vergunde emissie. De uitbreidingsruimte per bedrijf wordt hierdoor inzichtelijk gemaakt.

## **6 "Omgekeerde werking"**

Als er sprake is van nieuwbouwplannen in de omgeving van een veehouderij, moet u onderzoeken waar de nieuwbouw kan plaatsvinden zonder dat de rechten van de veehouder worden aangetast. Er moet een stankcontour worden berekend die de invloedssfeer van het bedrijf aangeeft. Binnen deze contour mag geen nieuwbouw plaatsvinden. De geurnorm van de stankcontour is afhankelijk van de geurnorm die van toepassing wordt op de nieuwbouwobjecten.

Voor het berekenen van de stankcontour is de vergunningenmodule (V-Stacks vergunningen) niet geschikt. De stankcontour moet worden berekend met de gebiedsmodule (V-Stacks gebied).

Het uitgangspunt bij ruimtelijke ordening is dat u moet uitgaan van de grens van het bouwblok en niet van de bestaande emissiepunten (bronnen). Het staat de veehouder namelijk vrij om binnen zijn bouwblok het emissiepunt te verplaatsen naar iedere gewenste locatie. Hierbij moet de veehouder op zijn beurt ook rekening houden met bestaande omliggende bebouwing.

Er moeten daarom berekeningen worden uitgevoerd waarbij de stankcontour wordt bepaald vanaf de meest bepalende grenzen van het bouwblok (meestal vanaf de hoekpunten). De veehouder heeft, vastgelegd in de milieuvergunning, rechten voor het uitstoten van een bepaalde stankemissie. De parameters als schoorsteenhoogte, gebouwhoogte, uittreesnelheid, diameter van de bron zijn weliswaar ook vastgelegd in de milieuvergunning maar zijn in principe variabel. Bij het bepalen van de stankcontouren met betrekking tot deze parameters moet u uitgaan van het "worstcase scenario".

De in te voeren parameters gemiddelde gebouwhoogte, schoorsteenhoogte, diameter en de uittreesnelheid moeten allemaal op 0 worden gesteld.

Vervolgens moeten de berekeningen worden uitgevoerd vanaf de meest bepalende punten van het bouwblok.

Van de gridbestanden uit deze berekeningen moeten contouren worden gemaakt van de geurnorm die van toepassing zal zijn op het geplande nieuwbouwobject. Binnen een GIS-omgeving kan één contour worden gemaakt die de afzonderlijke (hoekpunt-) contouren omvat. Dit is de definitieve contour voor een bepaalde norm van het betreffende bedrijf.

#### **Voorbeeld:**

Bedrijf A emitteert 66934 ou<sub>E</sub>/s. Hoekpunten van het bouwblok: 100730 – 396632; 100823 – 396672; 100784 – 396764; 100690 – 396723.

Voor dit bedrijf worden vier berekeningen gemaakt met dezelfde parameters, behalve de X- en Ycoördinaten van de bron. Voor de X- en Y-coördinaten worden de hoekpunten genomen. E-MaxVerg is gelijk aan E-vergund. Je wilt immers alleen berekeningen met de vergunde emissie uitvoeren.

Het bronbestand ziet er als volgt uit:

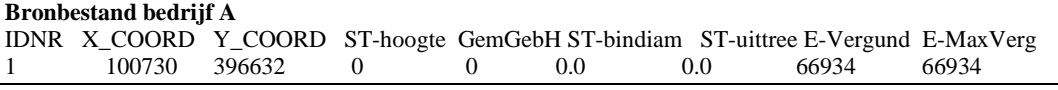

Figuur 20: Voorbeeld bronbestand omgekeerde werking.

Voor het bestand met geurgevoelige objecten maakt u een bestand aan met bijvoorbeeld één geurgevoelige locatie in de buurt. De gegevens van de geurgevoelige locatie zijn verder niet van belang, omdat u toch geen maximale emissie wilt berekenen.

De grid-uitvoerbestanden uit V-Stacks gebied worden ingelezen in een GIS-omgeving. De gewenste contour wordt bepaald. In het onderhavige geval is de contour van  $3 \text{ ou}_E$ /s bepaald.

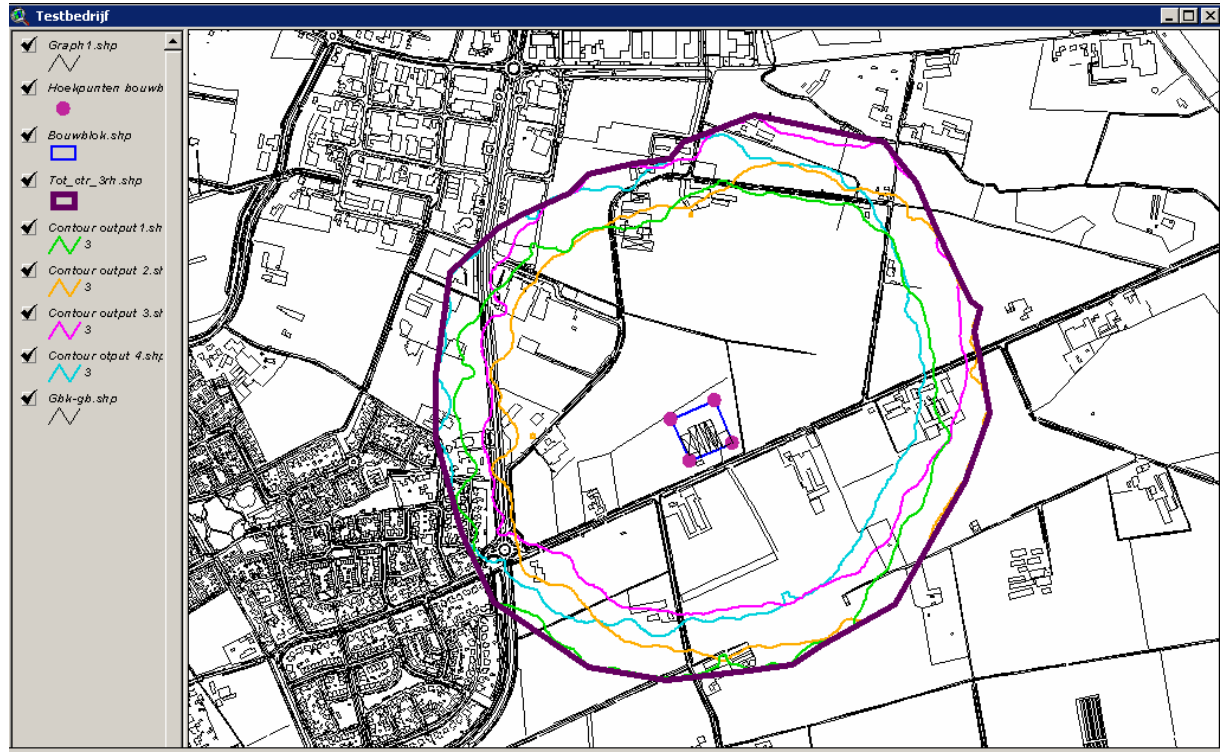

Figuur 21: Omgekeerde werking.

De dunne groene, oranje, lila en blauwe contouren zijn de contouren die zijn berekend om de vier hoekpunten van het bouwblok. De dikke paarse contour is de definitieve contour. Deze contour volgt niet automatisch uit V-Stacks gebied maar moet u handmatig binnen een GIS-omgeving om de vier contouren heen trekken.

Als de veehouder in de bestaande situatie al wordt beperkt in zijn mogelijkheden door een omliggende geurgevoelig object, moet hiermee ook rekening worden gehouden. De geurcontour van de bestaande situatie moet dan ook in kaart worden gebracht. De definitieve contour moet dan (deels) worden getrokken om de bestaande contour. In de omgeving van het geurgevoelige object moet dan de bestaande geurcontour worden gevolgd.

Bij het bepalen van de omgekeerde werking hoeft u verder geen rekening te houden met omliggende veehouderijen. U hoeft dus geen (mini-)gebiedsvisie berekening met omliggende bronnen uit te voeren. Het effect van de geurbelasting door alle bedrijven is bij het gebruik van de wettelijke normen al meegenomen bij het vaststellen van de wettelijke normen. Bij het gebruik van afwijkende normen, vastgelegd in een verordening, heeft deze toetsing ook al plaatsgevonden bij het opstellen van een gebiedsvisie.

# **Bijlagen**

## **bijlage 1: Instellingen Windows XP en omzetten Excel-bestand naar text-bestand (.dat)**

Controleer voorafgaand aan het opmaken van het bronnen- en/of bestand met geurgevoelige objecten of de Windows-landinstelling als volgt is ingesteld.

Decimaalteken  $=$ . Cijfergroeperingssymbool  $=$ , Lijstscheidingsteken  $=$ ,

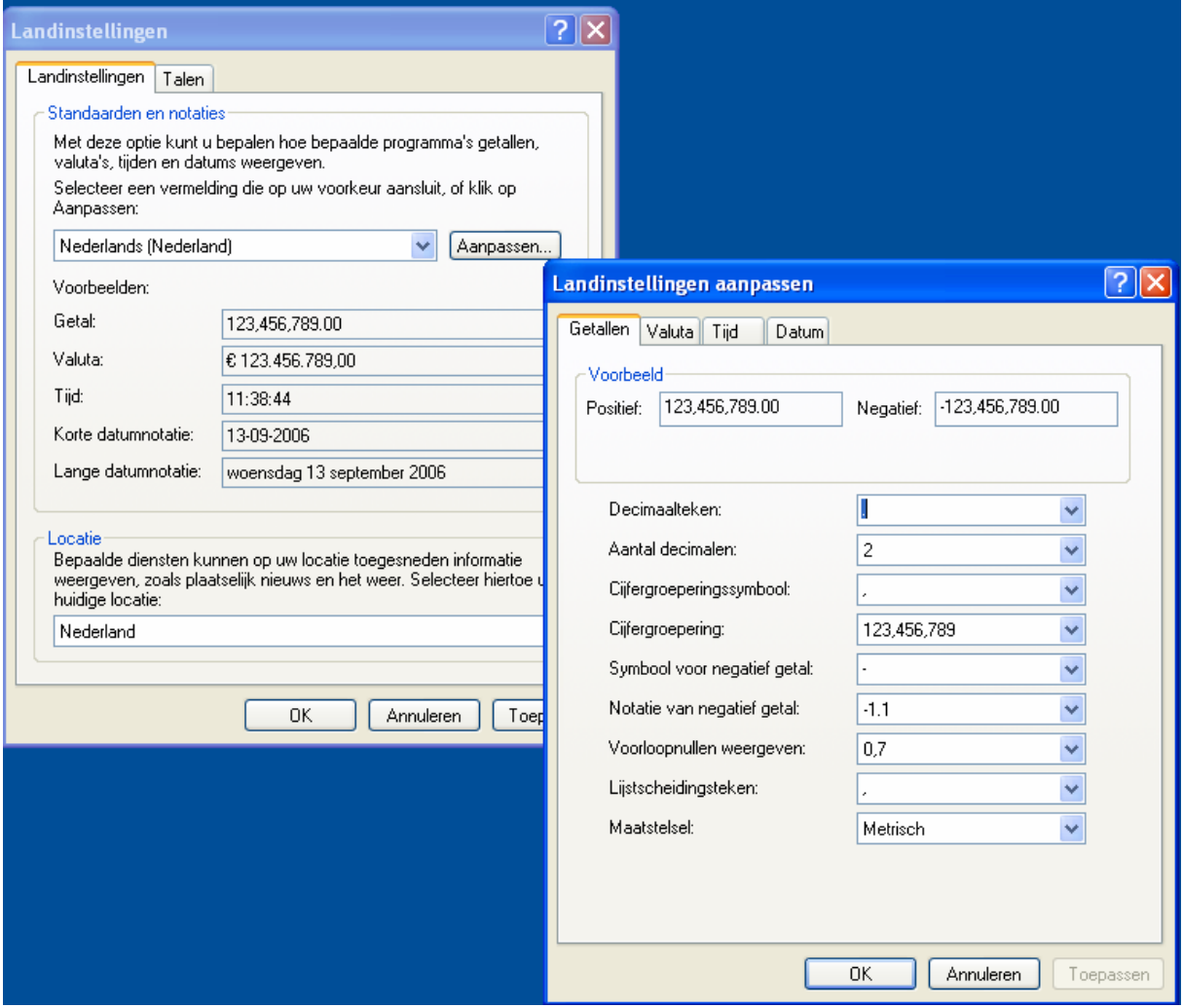

Figuur 20: Landinstellingen Windows.

Excel moet zo zijn geconfigureerd dat Excel de algemene instellingen van Windows XP volgt. Scheidingstekens van systeem gebruiken: aanvinken

Vaak wordt Excel gebruikt bij het opstellen van de databestanden.

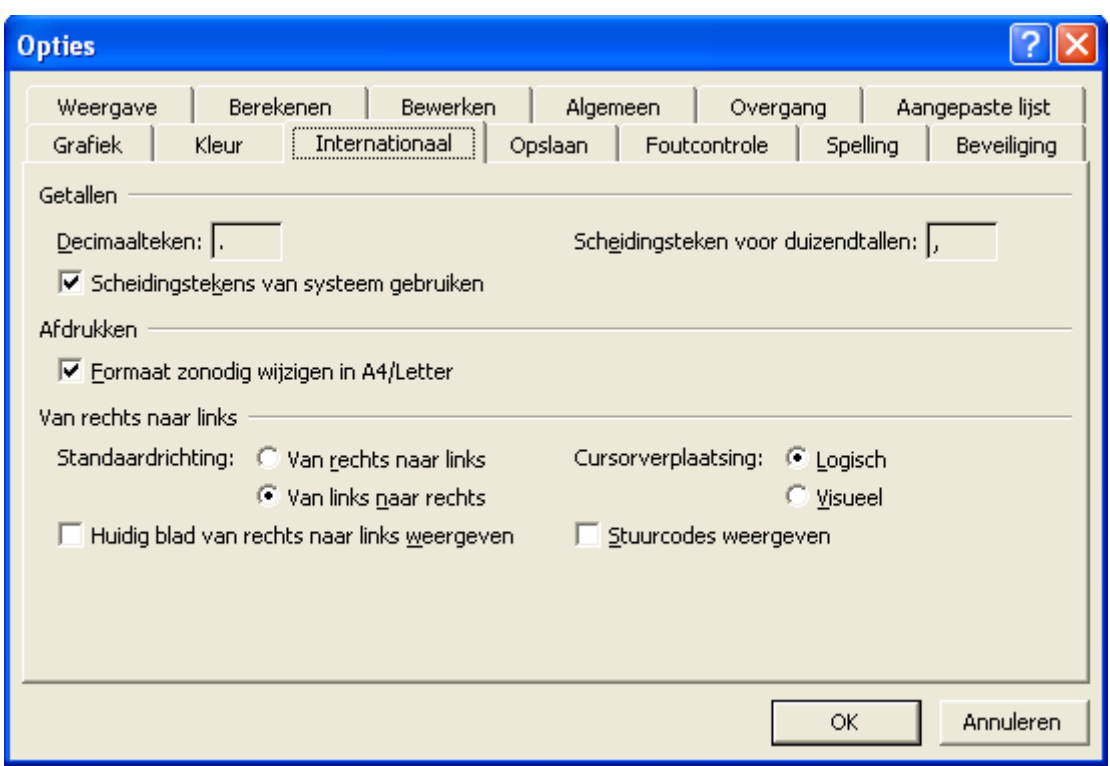

Figuur 21: Instellingen Windows.

Het omzetten van een Excel bestand naar een tekstbestand met de extensie .dat gaat als volgt:

- -open het bestand in Excel;
- -klik op "bestand" en vervolgens op "opslaan als";
- -kies als bestandstype: Tekst (tab is scheidingsteken) en zet .dat achter de bestandsnaam;
- -druk op "opslaan";

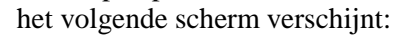

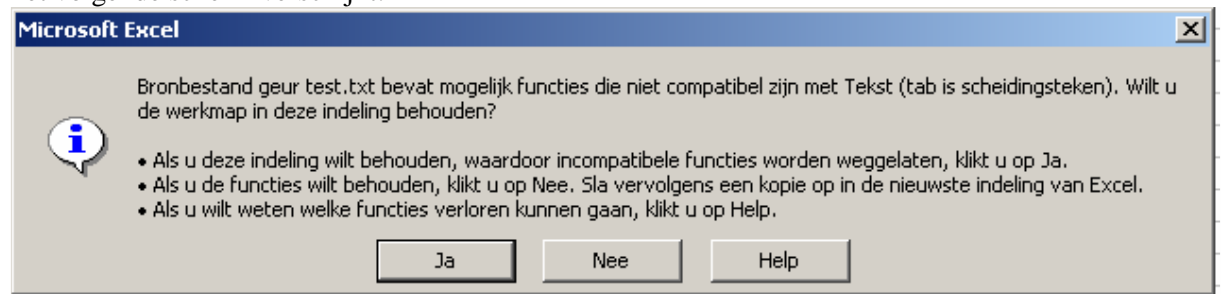

• -druk op ja;

Het Excel-bestand is nu omgezet naar een .dat-bestand en dit bestand kan worden ingelezen in V-Stacks gebied.

## **bijlage 2: Instructie voor het omzetten van een .datbestand naar een d-Base-bestand.**

Omzetten van een .dat-bestand naar een d-Base-bestand:

- -open het .dat bestand in Excel;
- -kies voor vaste breedte;
- -klik op volgende;
- -plaats (eventueel) kolomeinden tussen de kolommen;
- -klik op volgende;
- -selecteer de kolom met de geurnorm door met de cursor hierop te gaan staan;
- -klik op geavanceerd;
- -wijzig het decimaalteken van komma naar punt en wijzig het scheidingsteken voor duizendtallen van een punt naar een komma;
- -klik op ok;
- -klik op voltooien;
- -het bestand wordt automatisch aangemaakt;
- -verwijder de laatste rij(-en) van het bestand als hier tekst staat;
- -zorg ervoor dat de bovenste rij van het bestand kolomnamen bevat (bijvoorbeeld x, y en geur);
- -selecteer de kolom met geurwaarden en klik op rechtermuisknop;
- -ga naar celeigenschappen;
- -kies voor getal -> getal met x-aantal decimalen (ga hierbij uit van het aantal decimalen van het oorspronkelijke dat-bestand);
- -klik op ok;
- -sla het bestand op als een dBase IV-bestand.

## **bijlage 3: Instructie voor het omzetten van een Excelbestand naar een d-Base-bestand en inlezen van dBase bestand in Arcview.**

Omzetten van een Excel-bestand naar een d-Base-bestand:

- -open het Excel-bestand in Excel;
- -ga naar bestand en kies voor opslaan als;
- -kies voor opslaan als DBF 4 (dBase IV) bestand;
- -er verschijnt het volgende scherm:

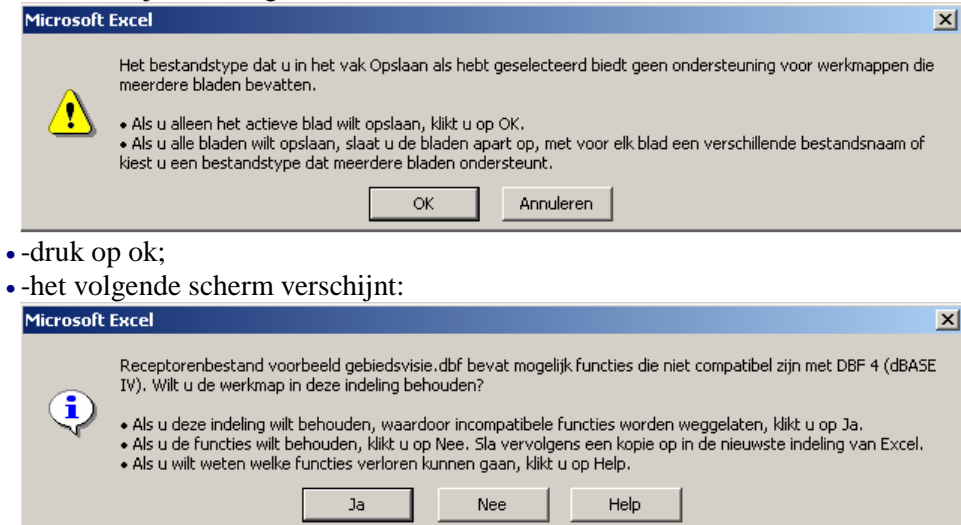

• -druk opnieuw op ok.

Het bestand is nu opgeslagen als dBase-bestand.

Dit bestand kan worden ingelezen in Arcview als event theme. Dit gaat als volgt:

- -open een project in Arcview;
- -ga naar "tables" en druk op "add";
- -via het scherm dat nu verschijnt, "add table", selecteert u het aangemaakte dBase-bestand en drukt u op ok; De lijst verschijnt direct in beeld. Hier kunt u nog even controleren of de gegevens juist zijn.
- -vervolgens opent u de view;
- -klik op "view" in de taakbalk;
- -klik op "add event theme":
- -in het scherm "add event theme" kiest u de juiste tabel bij invoerveldje "table". Vervolgens zorgt u ervoor dat de juiste kolommen worden ingevoerd als X- en Y-coördinaat;
- -druk op ok en de tabel wordt als puntenthema toegevoegd aan de view.

Controleer de gegevens van de in te lezen tabel wel goed (stap na "add table"). Het kan voorkomen dat er door het omzetten van Excel-bestanden naar dBase bestanden fouten worden gemaakt. Waarden kunnen onbedoeld worden afgerond en er kunnen ook fouten optreden bij het gebruik van punten en komma's. Om deze problemen te verhelpen kan het nodig zijn om voorafgaand aan het opslaan als dBase-bestand de celeigenschappen van het Excel-bestand te wijzigen. Selecteer de kolom waar de fouten zijn opgetreden, klik op de rechtermuisknop en kies als categorie "getal" en voer het juiste aantal decimalen in. Sla de tabel opnieuw op als dBase-bestand.

## **bijlage 4: Alleen voor Noord-Brabant: gebruik van Web-bvb voor bronnenbestand**

Voor gemeenten in Brabant is het mogelijk om heel eenvoudig de gegevens uit het Web-bvb te gebruiken voor het samenstellen van het bronnenbestand. Het is wel noodzakelijk dat deze gegevens compleet en actueel zijn.

Ga naar de site http://bvb.brabant.nl. Kies als gebruikersnaam: Aarhus, met als wachtwoord: openbaar. Het is ook mogelijk om het voor de gemeente een uniek wachtwoord en gebruikersnaam te gebruiken. Ga naar rapportages en kies voor "actuele situatie". Vul voor soort beschikking "alles" in. Kies de juiste gemeente. Vul "alles" in bij definitief; bij rapport kiest u voor "bedrijfstotalen". Vink vertalen naar nieuwste (RAV) huisvestingscodes aan. Druk op "toon". Sla het rapport op als excel-bestand. In het rapport zijn onder andere de X- en Y-coördinaten weergegeven van de bedrijven en ook het aantal mestvarkeneenheden per bedrijf.

Als X- en Y-coördinaten van het bedrijf zijn in het Web-bvb de gevels van het huisadres genomen. In principe moet het middelpunt of zwaartepunt van het bedrijf worden gebruikt voor de plaatsaanduiding van het bedrijf. Gezien de omvang van het bronnenbestand kan er voor worden gekozen om toch de uitgangssituatie uit het web-bvb te gebruiken. In eerste instantie (quick scan) levert de berekening met gebruikmaking van genoemde minder nauwkeurige plaatsaanduidingen een globaal beeld op. Als duidelijk wordt na doorrekening van diverse scenario's dat er op specifieke plaatsen knelpunten ontstaan, kan er alsnog dieper worden ingezoomd op deze objecten. Door bijvoorbeeld binnen een GIS-omgeving gebruik te maken van luchtfoto's, is het mogelijk om (in tweede instantie) het middelpunt nauwkeuriger te bepalen.

Ga verder met het bewerken van het rapport uit het Web-bvb in Excel. Verwijder alle kolommen, behalve de X- en Y-coördinaten en de kolom "aantal mve (factoren 2003)". Vul als eerste kolom een uniek identificatienummer in. Verwijder de tekstregels op het einde van het bestand. Maak een nieuwe kolom aan met hierin het aantal geureenheden per bedrijf. Dit is eenvoudig te maken met de formule: geureenheden = mve's x 23. Kopieer de gehele tabel en plak deze (plakken speciaal van waarden) in een ander bestand. Verwijder vervolgens de kolom met mestvarkeneenheden. Controleer of de kolom namen duidelijke namen bevat (bijvoorbeeld id, x, y en emissie). Dit bestand kan vervolgens ook worden opgeslagen als een dBase-bestand om te worden ingelezen als event-theme in Arcview. Dit is in een later stadium bij de presentatie van de gegevens te gebruiken, maar ook om te controleren of de gegevens kloppen. Als ook een kadastrale ondergrond of luchtfoto's worden ingelezen kunt u controleren of de x- en y-coordinaten van de bedrijven kloppen.

## **bijlage 5: Tips en trucs voor bewerking gegevens in Arcview**

Veld rato invoeren aan de hand van receptorpunten (GGO) uitvoerbestand uit V-Stacks gebied. In dit bestand zijn de volgende waarden gegeven: Geurgevoelige locatie –Id, X- en Y-coördinaat van de geurgevoelige locatie, geurnorm op de geurgevoelige locatie en de berekende geurbelasting op de geurgevoelige locatie. Dit uitvoerbestand kan worden ingelezen in Arcview. Hierna kunt u een berekening uitvoeren binnen dit thema, zodat u kunt aangeven hoeveel procent de berekende geurbelasting afwijkt van de gestelde norm. Ga als volgt te werk:

- -lees het ObjectGeur-bestand als event-theme in in Arcview;
- -open de thema-tabel van het ingelezen thema;
- -ga naar Table en druk op Start Editing;
- -ga naar Edit en klik op add field;
- -geef het veld een naam bij Name, kies Number als type veld; geef de grootte van het veld op en vul ten slotte het aantal decimalen in.
- -selecteer vervolgens het nieuw aangemaakte veld;
- -ga naar Field en kies Calculate;
- -maak vervolgens de gewenste formule door gebruik te maken van de velden in het scherm, bijvoorbeeld: (tot. belasting – geurnorm)/geurnorm \* 100.
- -als de tabel is aangemaakt, klikt u opnieuw op Table en vervolgens op Stop Editing;
- -sluit de tabel en ga naar de view;
- -dubbelklik op het thema;
- -kies Graduated color als Legend Type;
- -ga naar Classification Field en kies hier de aangemaakte kolom en kies apply, Arcview maakt automatisch een onderverdeling tussen de waarden in het aangemaakte veld. Per klasse wordt ook automatisch een kleur gegeven aan de klasse. De klassegrenzen kunnen worden aangepast. Ook kunnen verschillende kleuren worden gekozen via het veld Color Ramps.

Selecteren van hot-spots (hoge waarden aan berekende geurbelasting ten opzichte van gestelde norm).

Ga naar de tabel van het aangemaakte thema en druk op query-builder (hamer). Maak een formule waarbij je de geurgevoelige objecten met een hoge waarde ten opzichte van de gestelde norm selecteert. Bijvoorbeeld: Rato > 100. Druk op New set en de waarden die voldoen aan de formule worden geselecteerd. Vervolgens kunnen deze geselecteerde geurgevoelige objecten als nieuw thema (hotspots) worden toegevoegd aan de view.

Contouren maken op basis van grid-uitvoerbestanden.

Het grid-uitvoerbestand bevat de berekende geurbelasting op de gridpunten. Aan de hand van dit bestand is het mogelijk om voor ieder doorgerekend scenario contouren van de geurbelasting in een gebied te visualiseren.

Het grid-uitvoerbestand bevat de volgende gegevens: X- en Y-coördinaat van het gridpunt, geurbelasting op dit punt en het aantal bronnen dat een geuremissie veroorzaakt op dit gridpunt. Sla het uitvoerbestand op als een dBase bestand (zie bijlage 2). Lees het grid-uitvoerbestand als eventtheme in in Arcview:

- -ga naar "tables" en druk op "add";
- -via het scherm dat nu verschijnt, "add table", selecteert u het aangemaakte dBase-bestand en drukt u op ok; De lijst verschijnt direct in beeld. Hier kunt u nog even controleren of de gegevens juist zijn.
- -vervolgens opent u de view;
- -klik op "view" in de taakbalk;
- -klik op "add event theme";
- -in het scherm "add event theme" kiest u de juiste tabel bij invoerveldje "table". Vervolgens zorgt u ervoor dat de juiste kolommen worden ingevoerd als X- en Y-coördinaat;
- -druk op ok en de tabel wordt als puntenthema toegevoegd aan de view.
- Ga naar "file" en vervolgens naar "extensions" en vink de extensie "Spatial Analyst" aan. De extensie "Spatial Analyst" is niet automatisch aanwezig binnen Arcview. Het betreft een aparte applicatie waarmee u bijvoorbeeld eenvoudig contouren kunt maken.
- Als Spatial Analyst operationeel is, gaat u naar Analysis in de taakbalk.
- -klik op "properties" en vervolgens op "analysis extent";
- -kies bij same as het gridbestand dat u zojuist hebt ingevoerd;
- -geef de juiste cell-size in (kies hierbij niet minder dan ¼ van de afstand tussen de twee gridpunten uit het uitvoerbestand in verband met onnauwkeurigheid);
- -no of rows/columns hoeft niet te worden ingevoerd;
- -druk op ok;
- -ga naar onderdeel "Surface" in de taakbalk en klik op "interpolate grid";
- -het contourbestand wordt automatisch gemaakt en kan worden toegevoegd als thema in het view.

Selecteren van de bronnen/geurgevoelige objecten in een deelgebied.

Het bronnenbestand mag een maximale grootte hebben van 1.000 bronnen en het bestand met geurgevoelige objecten mag maximaal 2.500 geurgevoelige objecten bevatten, zie ook paragraaf 2.10, invoerbegrenzingen. Het is mogelijk dat er in een gemeente meer dan 1.000 bronnen en/of 2.500 geurgevoelige objecten aanwezig zijn. Het is ook mogelijk dat slechts een beperkt deelgebied interessant is om te onderzoeken op geurhinder. In deze gevallen is het daarom noodzakelijk om alleen de relevante bronnen en geurgevoelige objecten te selecteren uit een deelgebied. Hiervoor is het noodzakelijk dat er eerst een goed beeld wordt verkregen van het gebied. Lees hiervoor eerst het bestand in in Arcview. Het is aanbevolen om ook een kadastrale kaart als ondergrond te gebruiken om een goed beeld te verkrijgen van de omgeving.

Vervolgens wordt een nieuw thema aangemaakt waarin de grenzen van het te onderzoeken gebied worden vastgelegd. Kies "new theme" onder "view" en kies "polygon" als "feature type". Sla het nieuwe thema op onder een goed herkenbare naam. Het thema wordt nu automatisch toegevoegd aan de lijst met bestaande thema's in de view. Het thema kan nu bewerkt worden. Klik op "draw rectangle" en trek een rechthoek ter grootte van het gebied dat u wilt onderzoeken op stankhinder. U kunt ook een polygoon gebruiken als het gebied niet de vorm heeft van een rechthoek. Na het omlijnen van het gebied klikt u op "Stop editing" onder de knop "Theme". Bij "save edits" drukt u op ja. Vervolgens moeten de bronnen/geurgevoelige objecten die in het deelgebied liggen worden geselecteerd. Ga hiervoor naar de knop "X-tools". Selecteer de functie "Clip with polygon". Arcview vraagt nu om het thema te kiezen met de objecten waaruit u wilt selecteren. Hiermee wordt dus het thema met de bronnen bedoeld. Vul hier dit thema in. Vervolgens vraagt Arcview welk thema er moet worden gebruikt om mee te knippen. Kies hier het thema met het deelgebied. Vervolgens moet u het thema met de geselecteerde bronnen (geknipte) opslaan onder een herkenbare naam. Het nieuwe thema met de geselecteerde bronnen/geurgevoelige objecten wordt automatisch toegevoegd aan de lijst met de thema's links in het view. De gegevens van deze bronnen en geurgevoelige objecten moet u vervolgens exporteren naar Excel. Selecteer hiervoor het thema met de geselecteerde bronnen. Open de onderliggende tabel met de knop "Open thema table". Ga vervolgens naar de knop "File" en klik op "Export". Kies dBase als exportbestand. Sla de tabel op onder een goed herkenbare naam. De geëxporteerde dBase-tabel kunt u openen in Excel. Deze tabel moet u eventueel nog bewerken zodat alle benodigde gegevens voor V-Stacks gebied aanwezig zijn. Als alle verplichte parameters aanwezig zijn in de tabel moet u deze opslaan als text-bestand met een .dat extensie. Hierna is deze tabel gereed om te worden ingelezen in V-Stacks gebied.

#### Het toevoegen van informatie van een polygoonthema aan een puntenthema.

Bijvoorbeeld de integrale zoneringscode toevoegen aan geurgevoelige objecten in een gebied. Ga naar view en zet beide thema's aan. Open de tabel van het polygoonthema, klik op het shape veld in de tabel. Open de tabel van het puntenthema en klik op het shape veld. Klik vervolgens op de

Join-knop. De informatie uit het polygoonthema wordt nu toegevoegd aan het puntenthema. Deze tabel met de gegevens van de integrale zonering per geurgevoelige locatie kunt u exporteren naar Excel. Open de dBase-tabel in Excel. Verwijder kolommen die niet relevant zijn. Sla deze tabel op als Excel-bestand. Deze tabel fungeert als basistabel en kunt u vervolgens eenvoudig bewerken. Behalve de integrale zonering kunt u ook andere gebiedsindelingen toepassen en aangeven. Denk hierbij aan zones om landbouwontwikkelingsgebieden, recreatiegebieden, grote kernen en kleine kernen.

Automatisch koppelen van verschillende geurnormen aan gebieden via Excel

In Excel kunt u de gegevens bewerken waarbij bijvoorbeeld alle geurgevoelige objecten per gebied (bijvoorbeeld gebieden uit integrale zonering) dezelfde geurnorm krijgen. Aan de hand hiervan kunnen met V-Stacks gebied verschillende scenario's worden doorgerekend. Er moet vooraf worden bepaald welke (logische) scenario's zullen worden doorgerekend.

Zorg ervoor dat de geurgevoelige objecten in het Excel-bestand een code bevatten die aangeeft in welk gebied de geurgevoelige locatie ligt. Kies als code bij voorkeur een unieke lettercombinatie (bijvoorbeeld: En, Eo, LOG, Ve).

Met de functie zoeken en vervangen kunt u vervolgens iedere lettercombinatie laten vervangen door de van toepassing zijnde geurnorm. Vervolgens zorgt u ervoor dat de gegevens op de juiste plaats in de tabel staan (id-nr; X-coördinaat; Y-coördinaat; geurnorm) en dat er niet meer informatie in staat dan noodzakelijk. Hierna slaat u de tabel op als text-bestand met een .dat extensie. Deze tabel is nu gereed om te worden ingelezen in V-Stacks gebied.